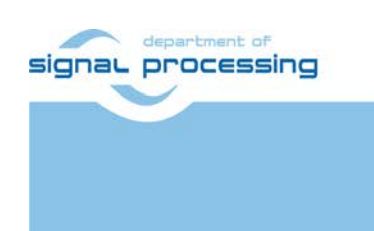

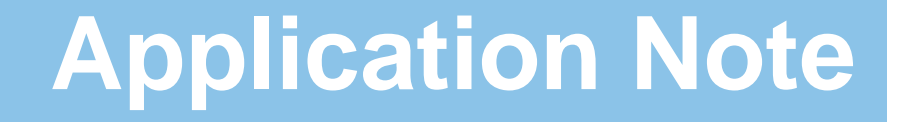

Akademie věd České republiky **ŪTIA** Ústav teorie informace a automatizace AV ČR, v.v.i.

# <span id="page-0-0"></span>**SDSoC 2015.4 Standalone BSP with Full HD HDMI In-Out SW and HW Demos for Automotive Zynq TE0720-03-1QF Module or Commercial Zynq TE0720-03-1CF Module on TE0701-05 Carrier Board**

Jiří Kadlec, Zdeněk Pohl, Lukáš Kohout *[kadlec@utia.cas.cz](mailto:kadlec@utia.cas.cz) , [xpohl@utia.cas.cz](mailto:xpohl@utia.cas.cz) , [kohoutl@utia.cas.cz](mailto:kohoutl@utia.cas.cz) phone: +420 2 6605 2216 UTIA AV CR, v.v.i.*

Revision history:

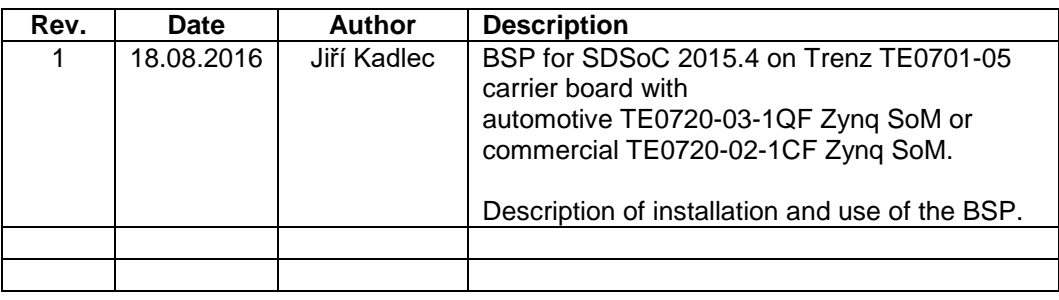

Acknowledgements:

This work has been partially supported by: ARTEMIS JU project ALMARVI No. 621439 and by related MEYS (CZ NFA) project 7H14004.

# **Table of contents**

SDSoC 2015.4 Standalone BSP with Full HD HDMI In-Out SW and HW Demos for Automotive Zynq TE0720-03-1QF Module or Commercial Zyng TE0720-03-1CF Module on TE0701-05 Carrier Board.................................

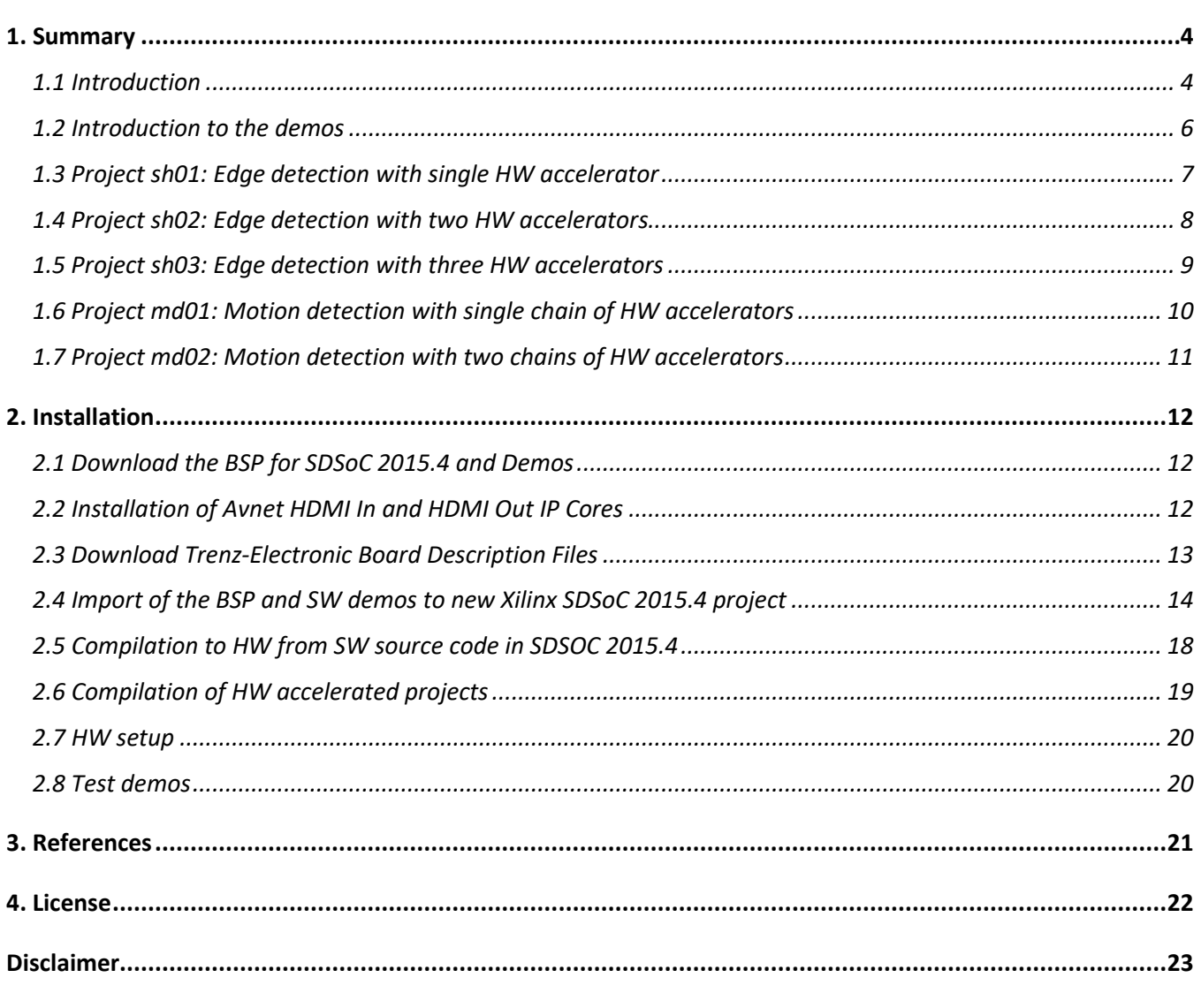

 $2/23$ 

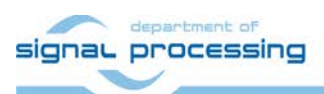

http://zs.utia.cas.cz

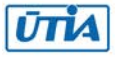

# **Table of figures**

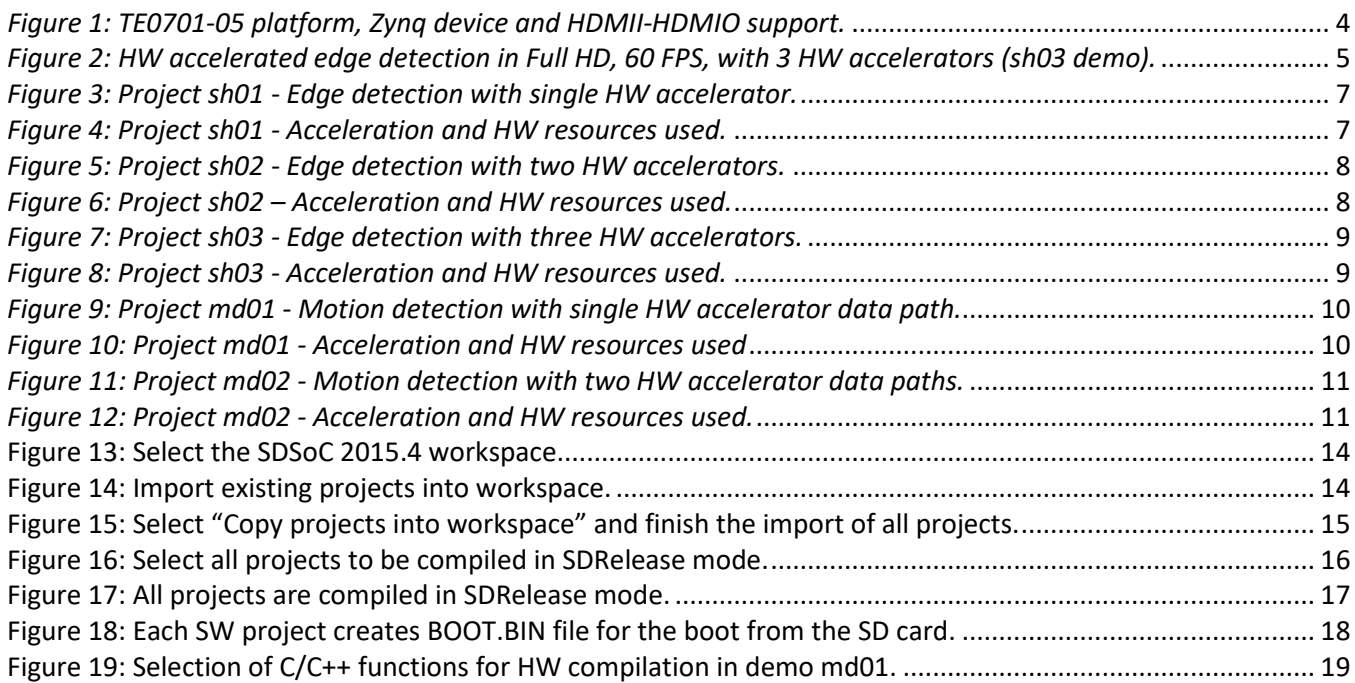

**3/23**

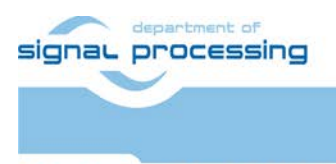

http://zs.utia.cas.cz

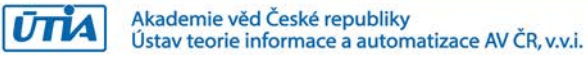

# <span id="page-3-0"></span>**1. Summary**

### <span id="page-3-1"></span>*1.1 Introduction*

This application note describes installation and use of a **stand-alone board support package (BSP) for the Xilinx SDSoC 2015.4 for the Trenz TE0701-05 platform [3] with Zynq XA7Z020-1CLG484Q (Automotive) device on System on Module TE0720-03-1QF [1] or commercial Zynq XC7Z020-1CLG484C device on System on Module TE0720-03-1CF [1].**

This stand-alone BSP also includes SW demos with 3 edge detection and 2 motion detection video processing designs. The edge detection demos support use of user defined ARM C code which is executing in parallel with the generated HW video processing paths. The motion detection demos support the pipelines of HW accelerators. This application note [7] and the BSP package can be downloaded for free from the UTIA public www server [8].

### **Main objectives of this application note are:**

- To demonstrate how to install, compile, modify and use the BSP and SW projects in the Xilinx SDSoC 2015.4 [5] for the Trenz TE0701-05 platform with Zynq XA7Z020-1CLG484Q (Automotive) or commercial Zynq XC7Z020-1CLG484C device and HDMII-HDMIO support.
- To demonstrate the HW accelerated video processing algorithms and the speedup against SW versions.

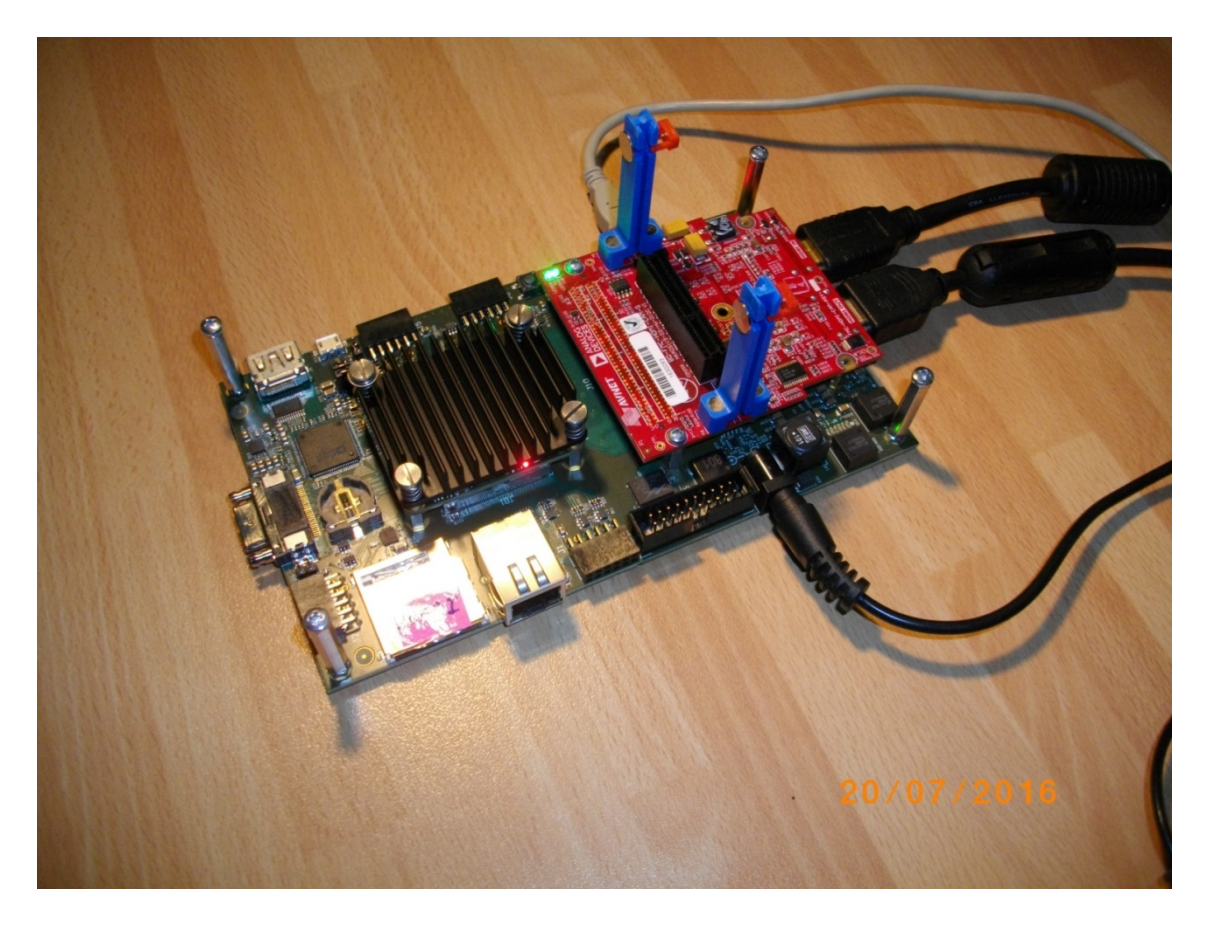

*Figure 1: TE0701-05 platform, Zynq device and HDMII-HDMIO support.* 

<span id="page-3-2"></span>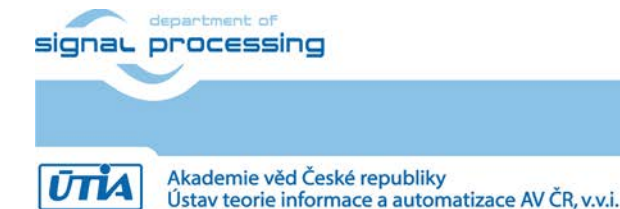

**4/23**

http://zs.utia.cas.cz

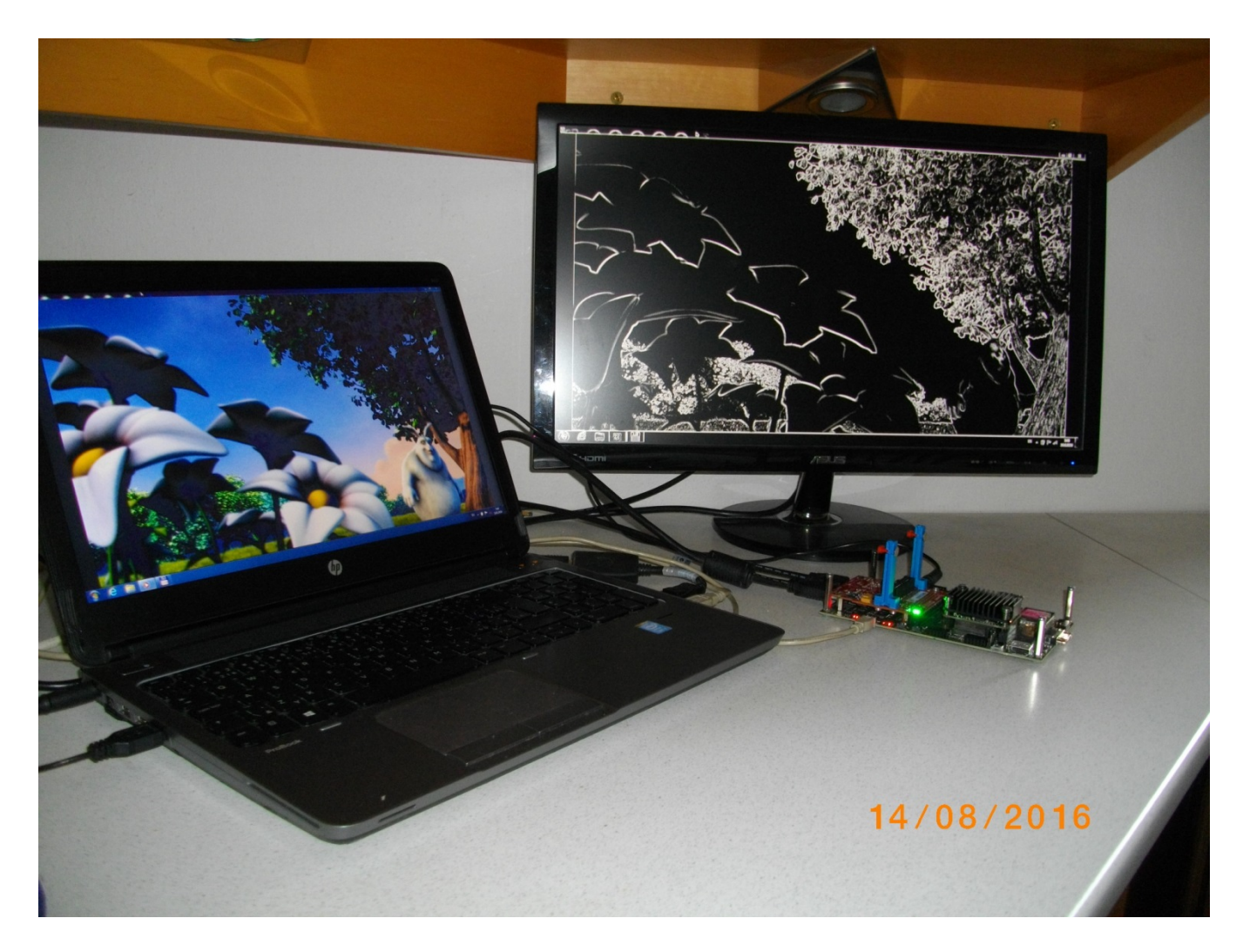

*Figure 2: HW accelerated edge detection in Full HD, 60 FPS, with 3 HW accelerators (sh03 demo).* 

<span id="page-4-0"></span>The demo sh03 running in *[Figure 2](#page-4-0)* is executing edge detection with 3 HW data paths. The size (number of micro-lines) processed by the edge detection filters is can be set in the runtime. Demo is controlled from the SDSoC user-defined C/C++ code running on ARM. The ARM processor can also perform user-defined, synchronous computation in parallel to the HW data paths.

#### **Common setup for all included demos:**

- ARM Cortex A9 processor of Xilinx Zynq XA7Z020-1CLG484Q (Automotive) or commercial Zynq XC7Z020-1CLG484C executes standalone C application programs performing initialisation and synchronisation of the HW accelerated video processing chains.
- Enclosed C programs can be modified by the user and recompiled in Xilinx SDSOC 2015.4.
- Compiled demos can boot from the SD card directly after the power ON.
- Video data are provided by a Full HD HDMI source with resolution 1920x1080p60 (laptop).
- Data are processed in HW into the YCrCb 16 bit per pixel format and stored by video DMA (VDMA) controller to input video frame buffers (VFBs) reserved in the DDR3. This is done by the BSP HW.
- In case of SDSoC compilation (with selected HW accelerated C/C++ functions) the generated HW DMA controllers send data from the input VFBs to the processing HW accelerators in the programmable logic (PL) part of Zynq and another HW DMA controllers send processed data from HW to output VFBs.
- Second part of the HW VDMA IP core is sending data to the Full HD display (1920x1080p60). This is done by the BSP HW and it is identical for the SDSoC SW and HW compilation target.

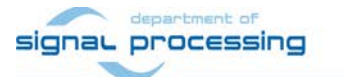

http://zs.utia.cas.cz

**5/23**

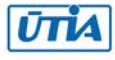

# <span id="page-5-0"></span>*1.2 Introduction to the demos*

#### **Edge detection**

The edge detection algorithm is producing B/W Full HD video stream. Edges in each frame are marked as white and remaining part of the figure is set as black.

The edges are detected by a Sobel filter. Each pixel is filtered by a 3x3 2D FIR filter. A nonlinear decision on the output of the filter provides information, if the pixel is part of an edge or not. All computation is performed in fixed point.

Demos **sh01**, **sh02** and **sh03** provide accelerated HW computation of edge detection with 1, 2 or 3 parallel HW data paths. HW demos are using 1, 2 or 3 DMA HW channels from the DDR3 to 1, 2 or 3 as an input to Sobel filters. Another 1, 2 or 3 DMA HW channels support output from the Sobel filters to the DDR3. Zynq PL resources and the accelerations reached for these HW designs are summarised in sections 1.3, 1.4 and 1.5.

#### **Motion detection**

The motion detection algorithm detects and performs visualisation of **moving edges**. The moving edges are identified by two Sobel filters performing FIR filtering (similar to the above described edge detection) on pixels with identical coordinates, but from two subsequent video frames. The difference of these two filtered signals is filtered by a Median filter. The resulting signal is used for the nonlinear binary decision about the pixel. If the pixel is part of a moving edge, it is assigned red colour and merged with the original colour video signal. Resulting output Full HD video signal is unchanged, with the exception of red colour marked moving edges. See *[Figure 2](#page-4-0)*. The fast moving edges in the face of the rabbit are marked by red pixels.

Demos **md01** and **md02** provide accelerated HW computation with 1 or 2 parallel HW data paths. HW demos are using 2 or 4 DMA HW channels for reading from **two** subsequent video frame buffers (located in the DDR3) to 1 or 2 video processing chains of HW accelerators performing the motion detection.

Another 1 or 2 DMA HW channels perform parallel write of results to the DDR3. Zynq PL resources and accelerations reached for these HW designs are summarised in sections 1.6 and 1.7.

#### **Measurements of acceleration**

The acceleration results have been measured as a ratio of the frame per second (FPS) reached by the HW accelerators generated by the SDSoC 2015.4 and the FPS reached by the SDSoC 2015.4 SW implementation on ARM compiled in the "SDRelease" mode with the maximal SW optimisation (but without NEON) for the 32 bit ARM Cortex A9

**6/23**

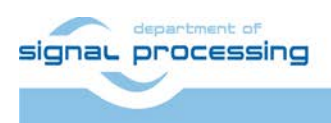

http://zs.utia.cas.cz

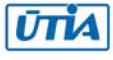

# <span id="page-6-0"></span>*1.3 Project sh01: Edge detection with single HW accelerator*

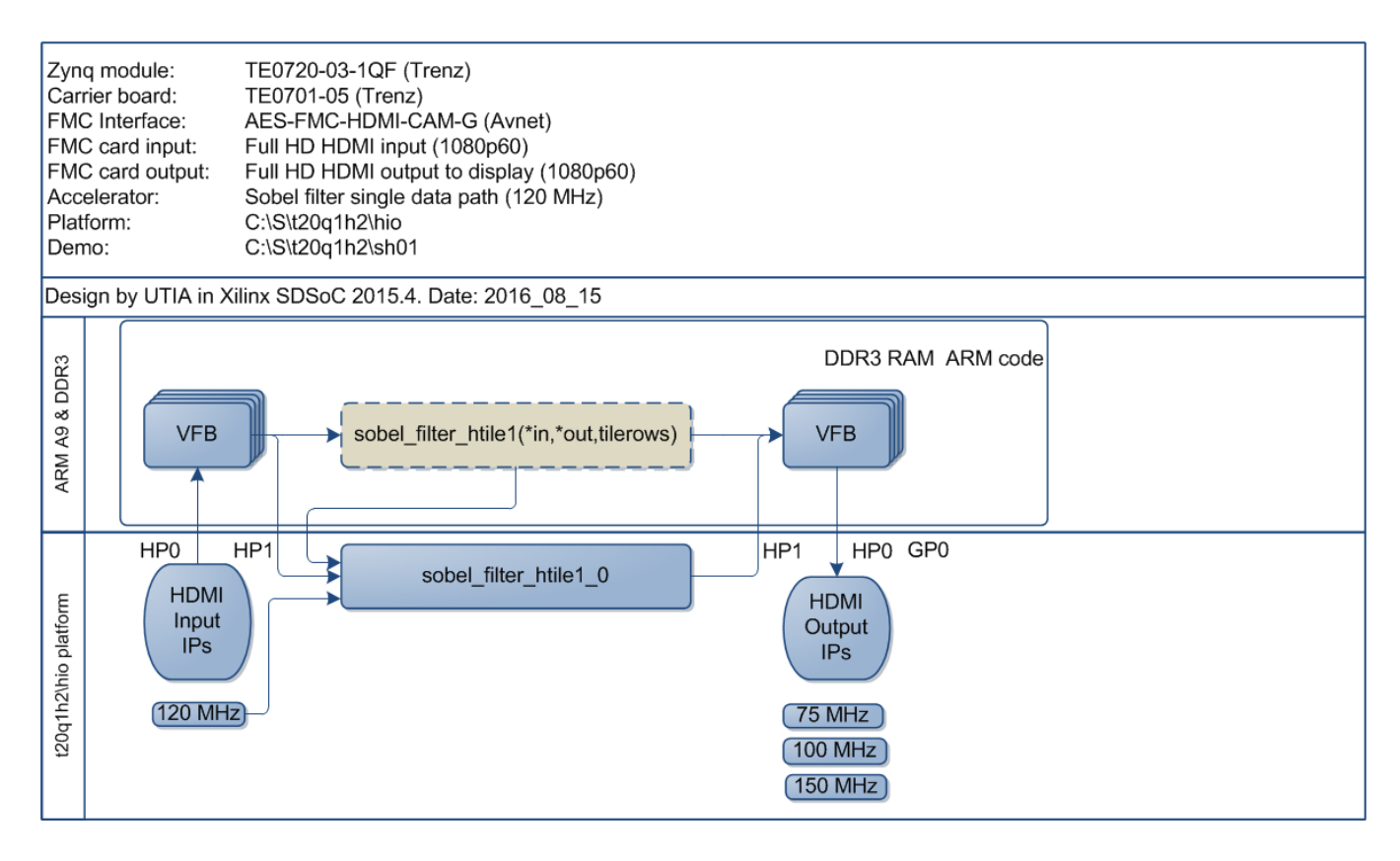

*Figure 3: Project sh01 - Edge detection with single HW accelerator.* 

<span id="page-6-1"></span>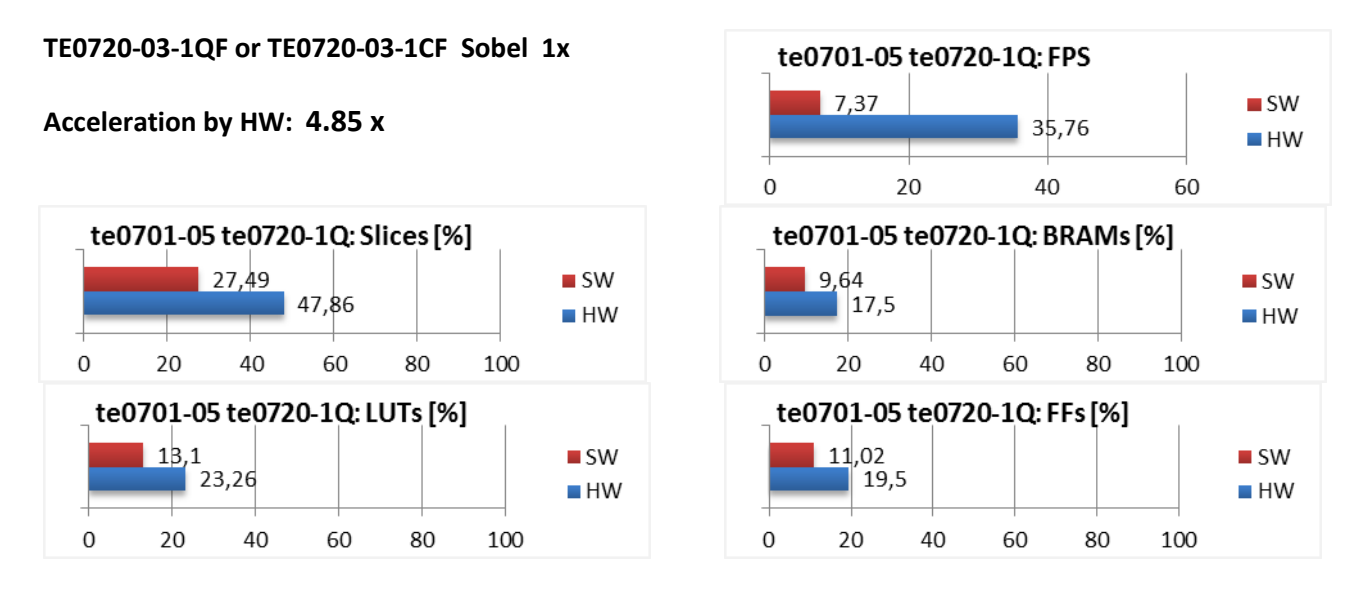

*Figure 4: Project sh01 - Acceleration and HW resources used.*

**7/23**

<span id="page-6-2"></span>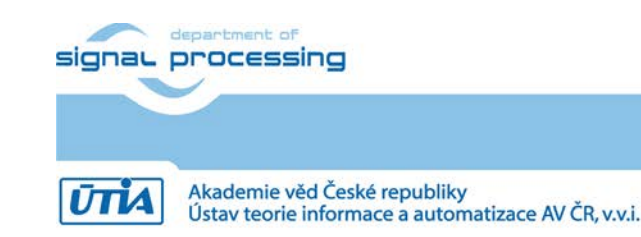

http://zs.utia.cas.cz

© 2016 ÚTIA AV ČR, v.v.i. All disclosure and/or reproduction rights reserved

# <span id="page-7-0"></span>*1.4 Project sh02: Edge detection with two HW accelerators*

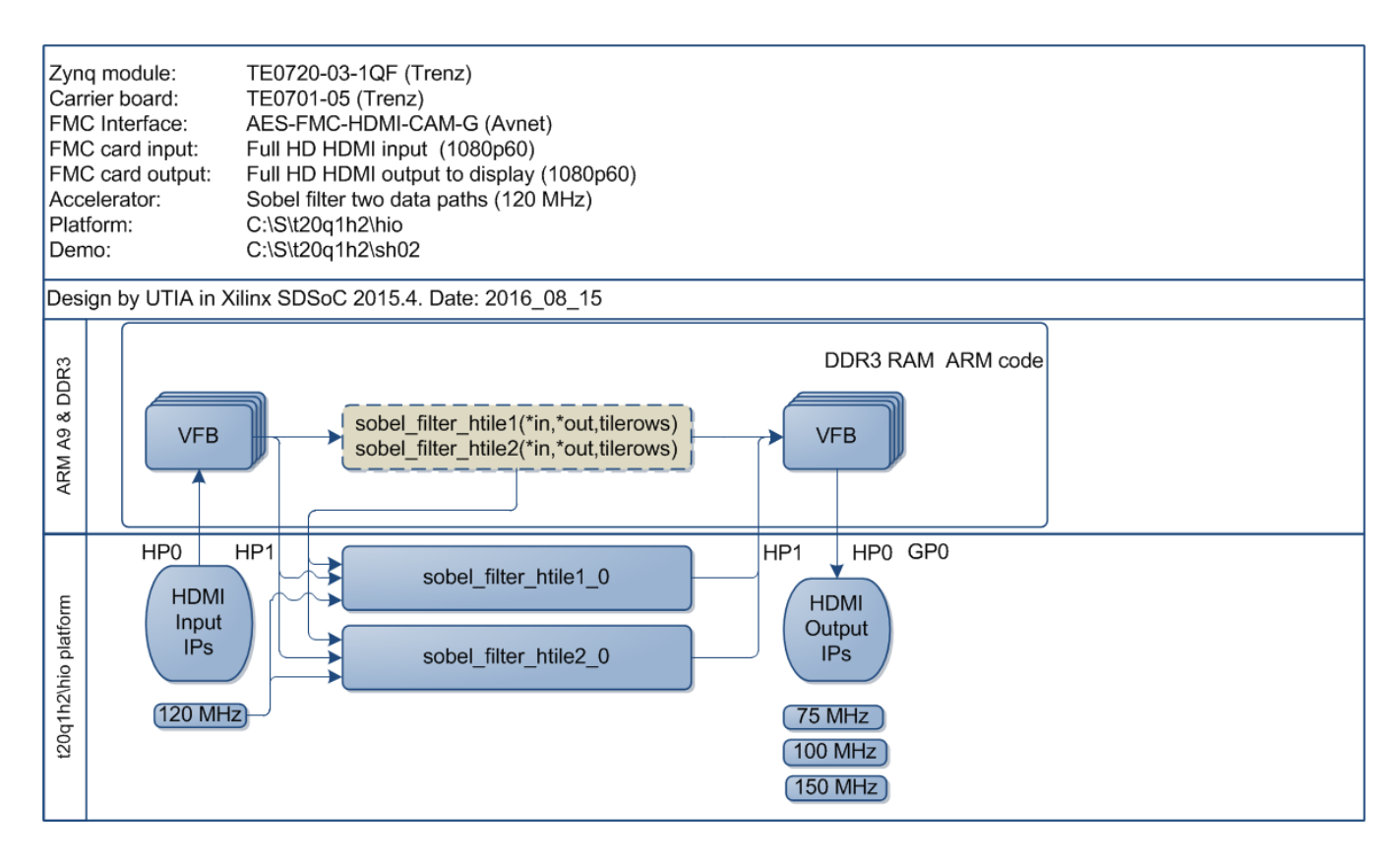

*Figure 5: Project sh02 - Edge detection with two HW accelerators.* 

<span id="page-7-1"></span>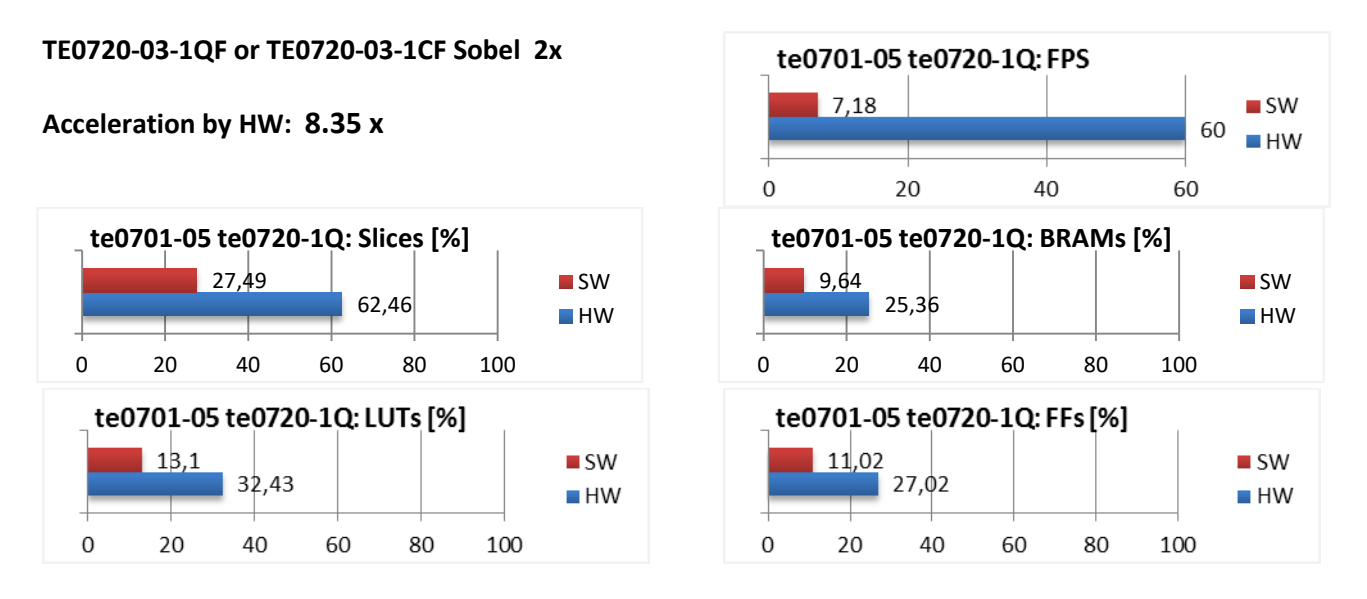

*Figure 6: Project sh02 – Acceleration and HW resources used.*

<span id="page-7-2"></span>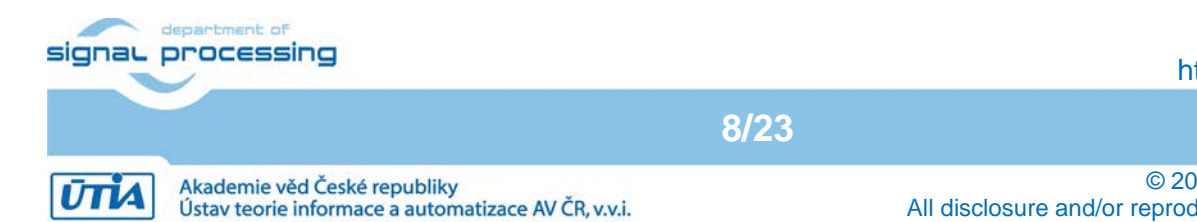

http://zs.utia.cas.cz

# <span id="page-8-0"></span>*1.5 Project sh03: Edge detection with three HW accelerators*

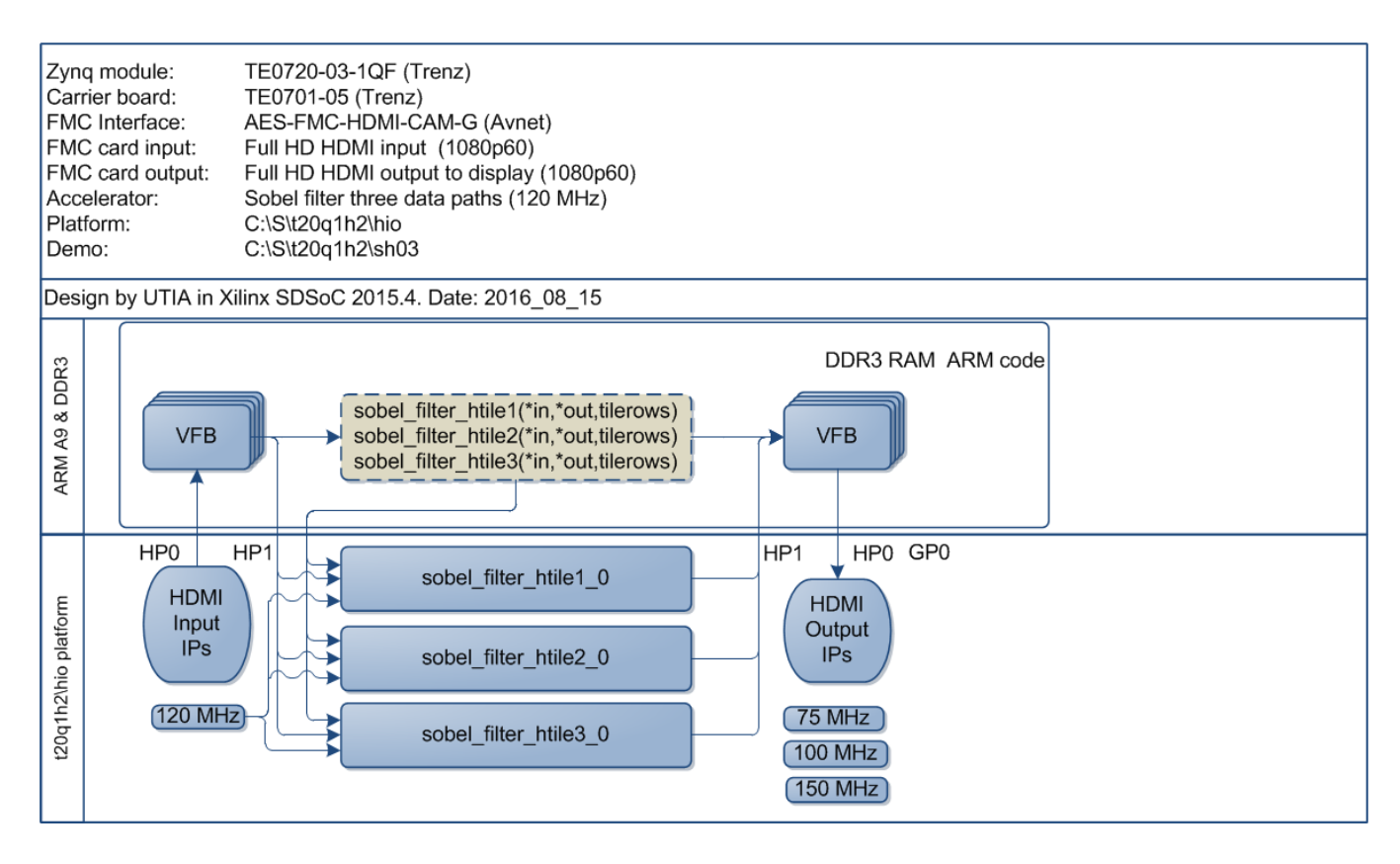

*Figure 7: Project sh03 - Edge detection with three HW accelerators.* 

<span id="page-8-1"></span>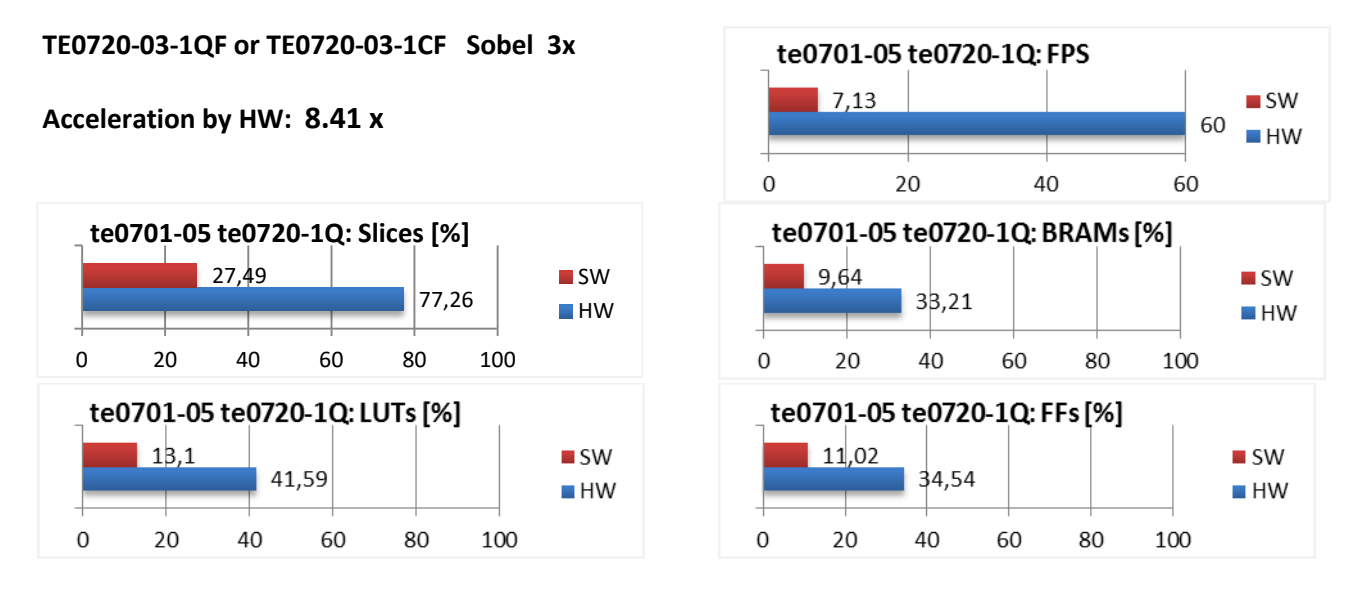

*Figure 8: Project sh03 - Acceleration and HW resources used.*

<span id="page-8-2"></span>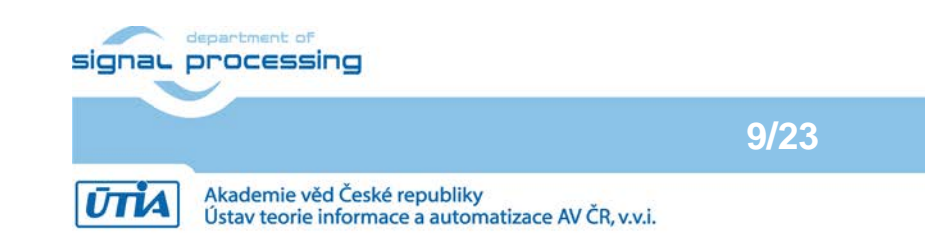

http://zs.utia.cas.cz

© 2016 ÚTIA AV ČR, v.v.i. All disclosure and/or reproduction rights reserved

# <span id="page-9-0"></span>*1.6 Project md01: Motion detection with single chain of HW accelerators*

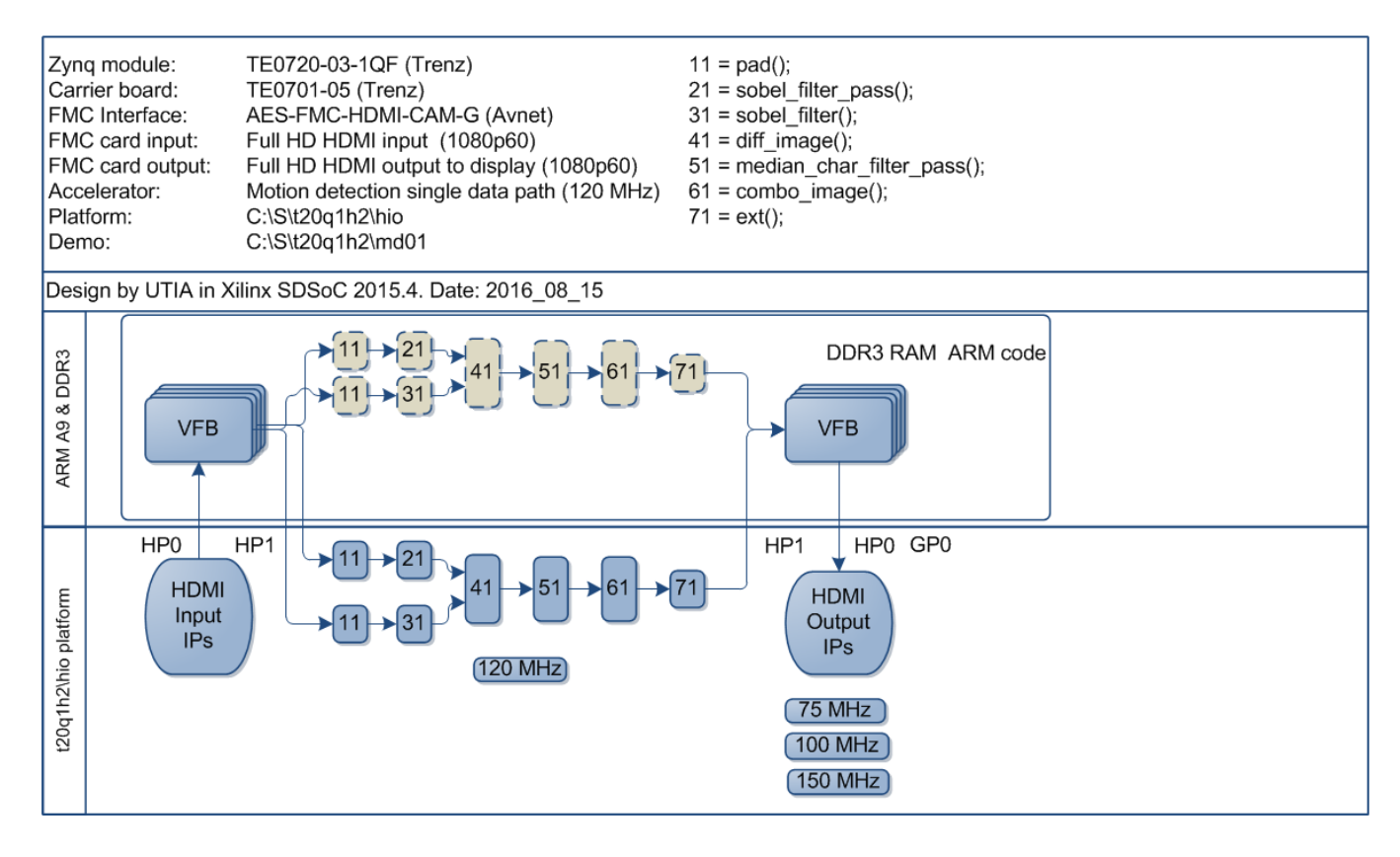

*Figure 9: Project md01 - Motion detection with single HW accelerator data path.* 

<span id="page-9-1"></span>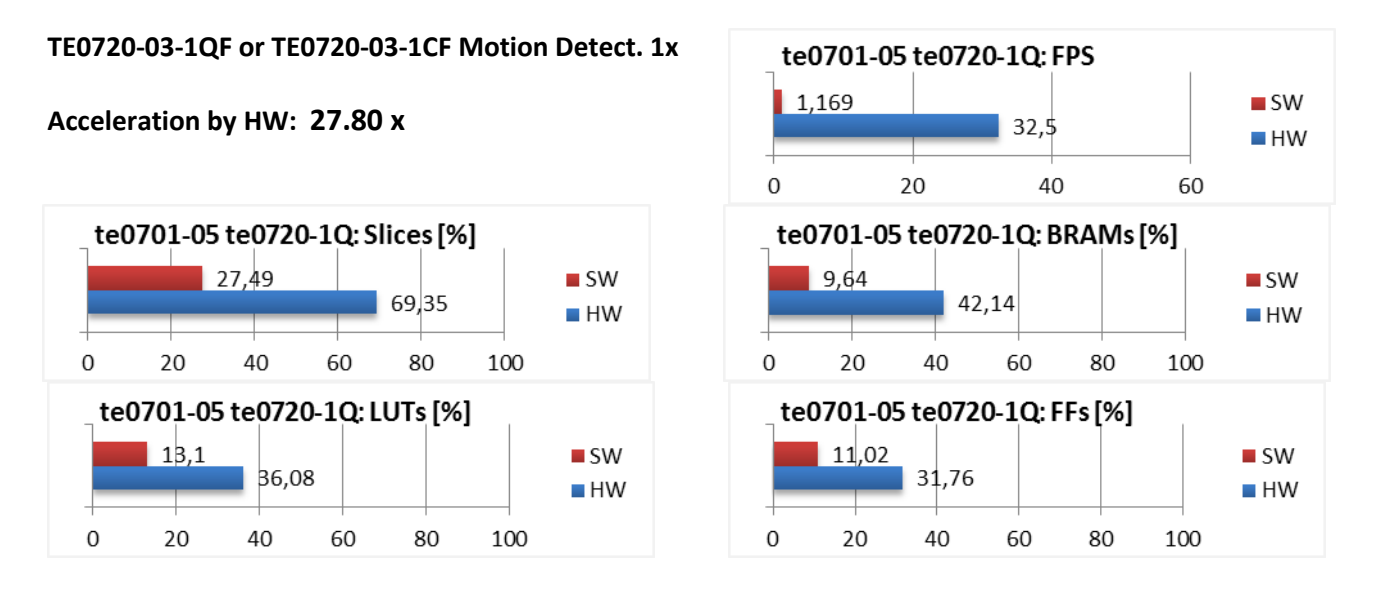

*Figure 10: Project md01 - Acceleration and HW resources used*

<span id="page-9-2"></span>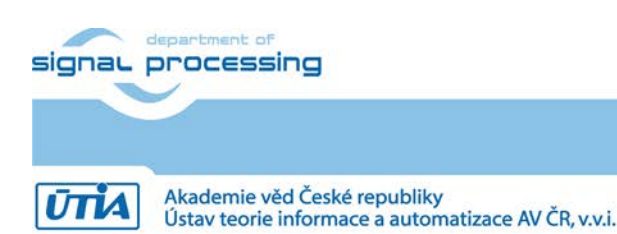

**10/23**

http://zs.utia.cas.cz

# <span id="page-10-0"></span>*1.7 Project md02: Motion detection with two chains of HW accelerators*

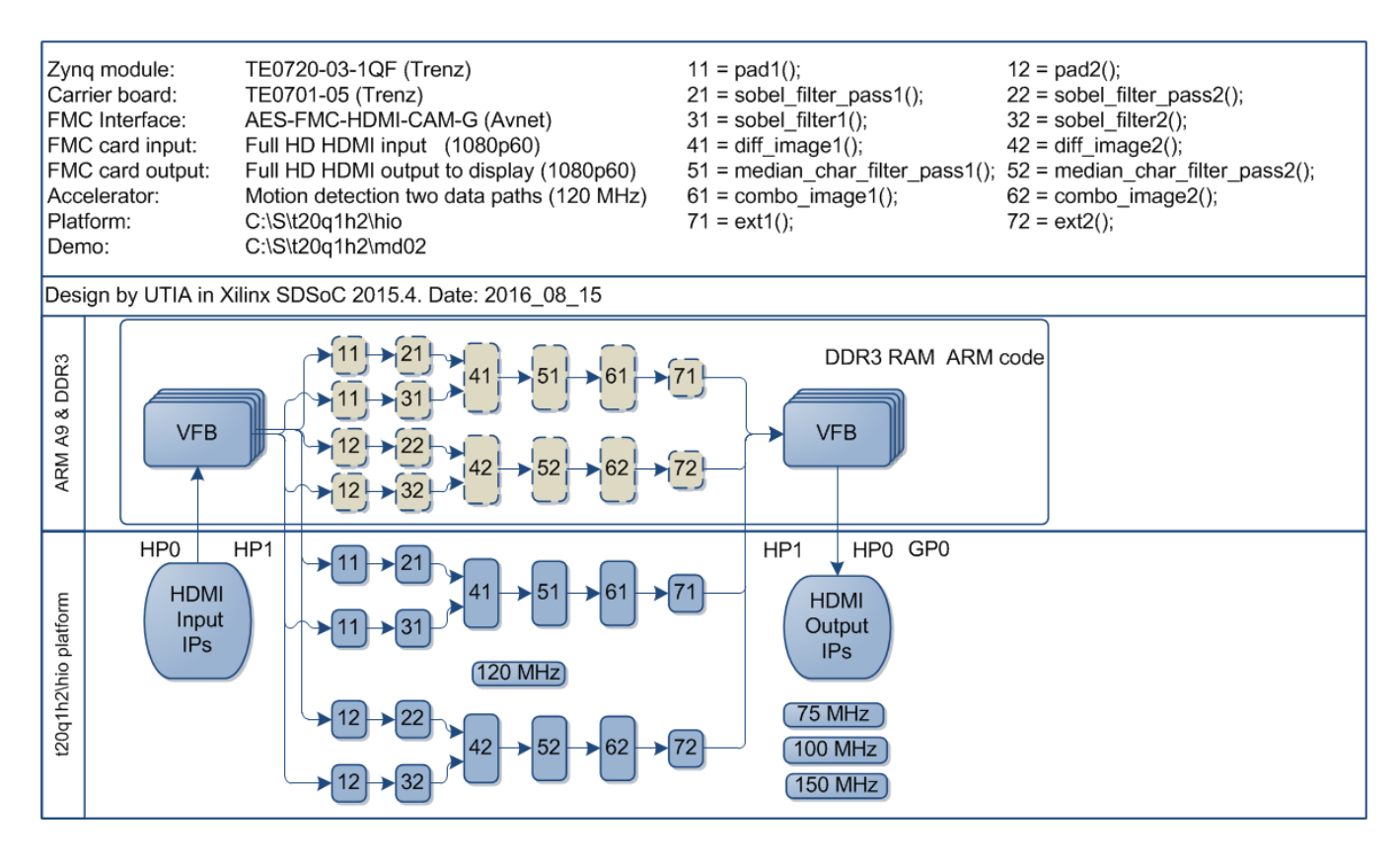

*Figure 11: Project md02 - Motion detection with two HW accelerator data paths.*

<span id="page-10-1"></span>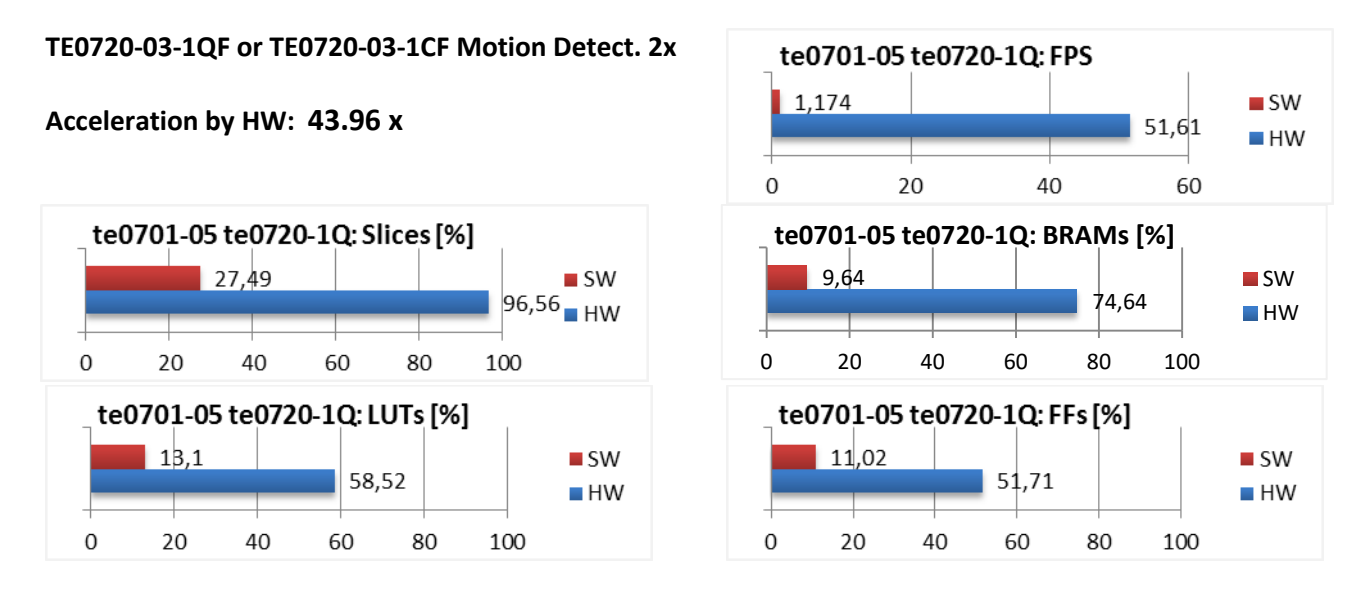

*Figure 12: Project md02 - Acceleration and HW resources used.*

**11/23**

<span id="page-10-2"></span>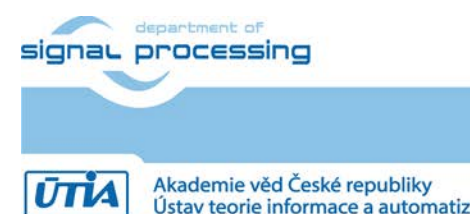

http://zs.utia.cas.cz

© 2016 ÚTIA AV ČR, v.v.i. All disclosure and/or reproduction rights reserved

Ústav teorie informace a automatizace AV ČR, v.v.i.

# <span id="page-11-0"></span>**2. Installation**

# <span id="page-11-1"></span>*2.1 Download the BSP for SDSoC 2015.4 and Demos*

This application note can be downloaded as file [7]: [http://sp.utia.cz/results/t20q1h2/t20q1h2\\_2015\\_4.pdf](http://sp.utia.cz/results/t20q1h2/t20q1h2_2015_4.pdf) from UTIA public www server page [8]: <http://sp.utia.cz/index.php?ids=results&id=t20q1h2>

The UTIA BSP package and demos can be downloaded from this page after registration. Fill your name and your e-mail). UTIA server will send to you the download link to the e-mail you have provided. It is link to your temporary copy of the package created for your download. You will download the zip file: **t20q1h2.zip**

Unzip the **t20q1h2.zip** content to the directory **C:\S\** to get these six directories on your PC:

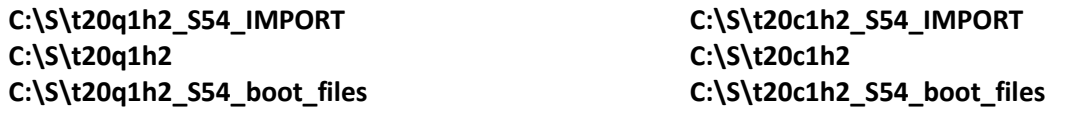

The first two directories include SDSoC 2015.4 demos to be imported into new SDSoC 2015.4 project. The second two directories includes the SDSoC 2015.4 board support package for the Trenz TE0701-05 carrier [3] with Full HD HDMII-HDMIO FMC card and these two BSPs:

**"t20q1h2\hio"** Zynq XA7Z020-1CLG484Q (Automotive) device on System on Module TE0720-03-1QF [1] **"t20c1h2\hio"** Zynq XC7Z020-1CLG484c (Commercial) device on System on Module TE0720-03-1CF [1] The third set of directories includes precompiled BOOT.BIN files for fast evaluation of SW and HW versions of included demos. The BOOT.BIN files can be recompiled in the Xilinx SDSoC 2015.4 from the included source code.

# <span id="page-11-2"></span>*2.2 Installation of Avnet HDMI In and HDMI Out IP Cores*

The board support package for the Trenz TE0701-05 carrier works with Full HD HDMI input and Full HD HDMI output implemented on the Avnet FMC AES-FMC-HDMI-CAM-G board. Avnet provides documentation for the AES-FMC-HDMI-CAM-G board in the www page [4]:

<http://products.avnet.com/shop/en/ema/3074457345623664802>

The Avnet IP cores for Vivado 2015.4 **avnet\_hdmi\_in** and **avnet\_hdmi\_out** have to be downloaded. Please, follow these steps:

- 1. Registration: If you are new you have to register on the Avnet server to be able to download files. Click on the green button: [SIGN IN/REGISTER]
- 2. After sign-in or registration, you can immediately download the file: **AES-FMC-HDMI-CAM-G-FMCHC\_PYTHON1300C\_Tutorial\_2015\_4\_01.zip** from the Avnet AES-FMC-HDMI-CAM-G board www page [4].
- 3. Unzip the downloaded file and open the included pdf tutorial: **FMCHC\_PYTHON1300C\_Tutorial\_2015\_4\_01.pdf**
- 4. Download the needed zip file with Avnet design files and IP cores (as described in section Experiment 2 on page 4-5) of the Avnet tutorial:

**12/23**

**hdl-fmchc\_python1300c\_PZ7030\_FMC2\_20160223\_221823.zip**

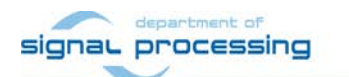

http://zs.utia.cas.cz

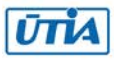

5. This zip file includes the needed Vivado 2015.4 IP cores for Avnet the AES-FMC-HDMI-CAM-G: **\IP\avnet\_hdmi\_in \IP\avnet\_hdmi\_out \IP\interfaces**

The BSP package **t20q1h2.zip** downloaded from UTIA server contains an empty directory:

### **C:\S\t20q1h2\hio\vivado\hio.ipdefs\ip-imageon\_0**

Copy the downloaded Avnet IP cores to this empty directory to get following file structure of both BSPs:

**C:\S\t20q1h2\hio\vivado\hio.ipdefs\ip-imageon\_0\avnet\_hdmi\_in C:\S\t20q1h2\hio\vivado\hio.ipdefs\ip-imageon\_0\avnet\_hdmi\_out C:\S\t20q1h2\hio\vivado\hio.ipdefs\ip-imageon\_0\interfaces**

C:\S\t20c1h2\hio\vivado\hio.ipdefs\ip-imageon\_0\avnet\_hdmi\_in **C:\S\t20c1h2\hio\vivado\hio.ipdefs\ip-imageon\_0\avnet\_hdmi\_out C:\S\t20c1h2\hio\vivado\hio.ipdefs\ip-imageon\_0\interfaces**

<span id="page-12-0"></span>Both standalone BSPs are complete and ready for use with the Xilinx SDSoC 2015.4 now.

### *2.3 Download Trenz-Electronic Board Description Files*

The SDSoC 2015.4 board support packages are Vivado 2015.4 project with some meta-data. BSPs support

- Zynq XA7Z020-1CLG484Q (Automotive) part on the TE0720-03-1QF system on module.
- Zynq XC7Z020-1CLG484C (Commercial) part on the TE0720-03-1CF system on module.

The BSP Vivado 2015.4 projects require actual sets of board description files named TE0720-2QF and TE0720- 1CF. This set of files can be downloaded from the Trenz-Electronic server. Please, follow these steps.

- 1. Open www page: [https://shop.trenz-electronic.de/en/TE0720-03-1QF-Xilinx-Zynq-module-ind.-temp.-range-with-](https://shop.trenz-electronic.de/en/TE0720-03-1QF-Xilinx-Zynq-module-ind.-temp.-range-with-Automotive-XA7Z020-1CLG484Q?c=347)[Automotive-XA7Z020-1CLG484Q?c=347](https://shop.trenz-electronic.de/en/TE0720-03-1QF-Xilinx-Zynq-module-ind.-temp.-range-with-Automotive-XA7Z020-1CLG484Q?c=347)
- 2. Switch to the sub-page **Downloads** and follow this selection path: **Reference Designs** -> **2015.4** -> **test\_board**. Download the needed file:

**TE0720-test\_board\_noprebuilt-vivado\_2015.4-build\_34\_20160531091130.zip** (Size 4,26 MB / Modified 31.05.2016 - 09:11:32)

3. This file contains the needed Vivado 2015.4 board description files **TE0720-1QF** and **TE0720-1CF test\_board\board\_files\TE0720-1QF test\_board\board\_files\TE0720-1CF**

Copy these directories with all files to the installation directory of the SDSoC 2015.4. You have to get this file structure:

### **C:\Xilinx\SDSoC\2015.4\Vivado\2015.4\data\boards\board\_files\TE0720-1QF C:\Xilinx\SDSoC\2015.4\Vivado\2015.4\data\boards\board\_files\TE0720-1CF**

This path is valid for a default location of Xilinx SDSoC 2015.4 tools. If your SDSoC installation is different, use that different location.

The installation steps described in sections 2.1, 2.2 and 2.3 have to be done only once.

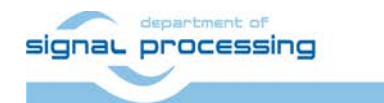

http://zs.utia.cas.cz

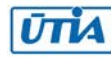

### <span id="page-13-0"></span>*2.4 Import of the BSP and SW demos to new Xilinx SDSoC 2015.4 project*

Import, compilation and testing is identical for the TE0720-03-1QF and TE0720-03-1CF. Just use the correct BSP: **"t20q1h2\hio"** or **"t20c1h2\hio"**. All steps are described for TE0720-03-1QF system.

Start Xilinx SDsoC 2015.4 and select the directory for the SDSoC 2015.4 workspace. See Figure 15. Select **C:\S\ t20q1h2**

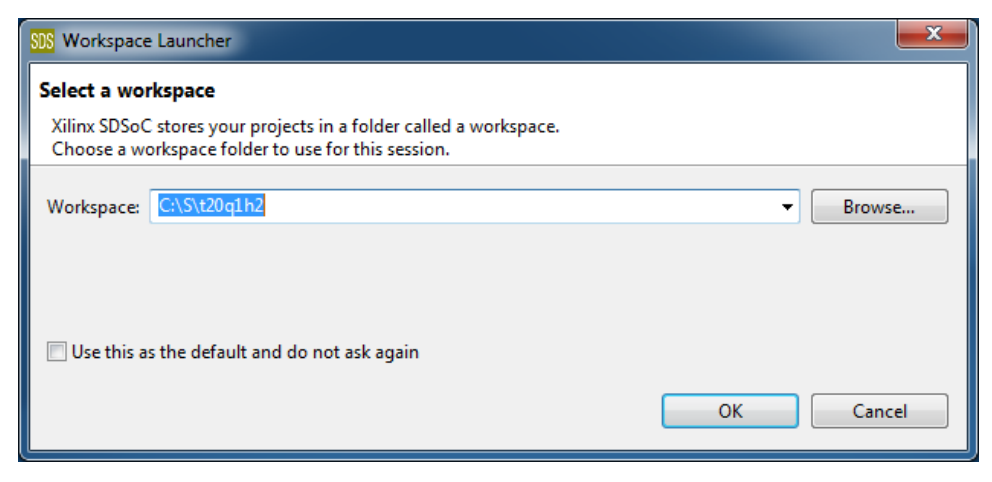

*Figure 13: Select the SDSoC 2015.4 workspace.*

<span id="page-13-1"></span>HW and SW projects can be imported into SDK now. Select: **File -> Import -> General -> Existing Projects into Workspace** Click on Next button. See [Figure 14.](#page-13-2)

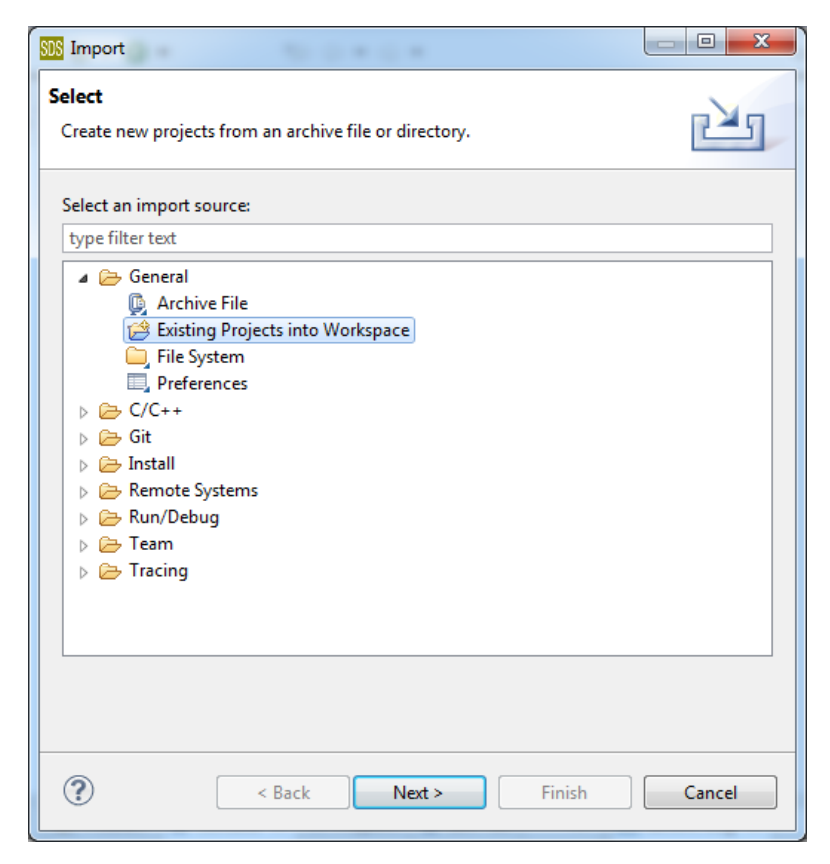

*Figure 14: Import existing projects into workspace.*

<span id="page-13-2"></span>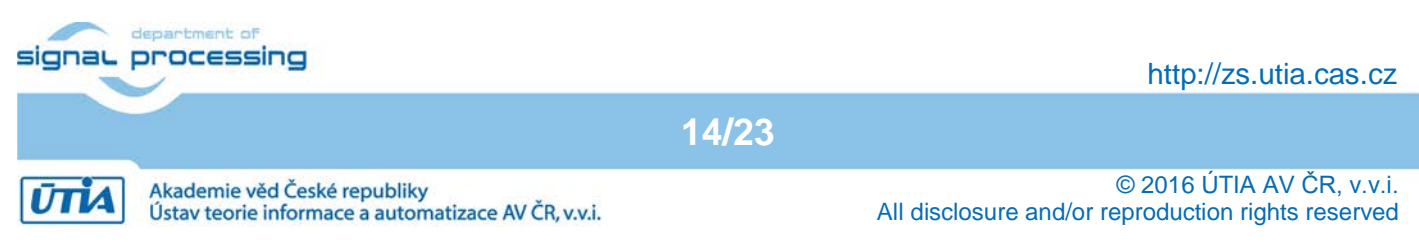

Type directory with projects to be imported. See [Figure 15.](#page-14-0)

#### **C:\S\t20q1h2\_S54\_IMPORT**

Set the "**Copy projects into workspace**" check box. Click on Finish button. See [Figure 15.](#page-14-0)

Projects are imported. Compilation starts automatically.

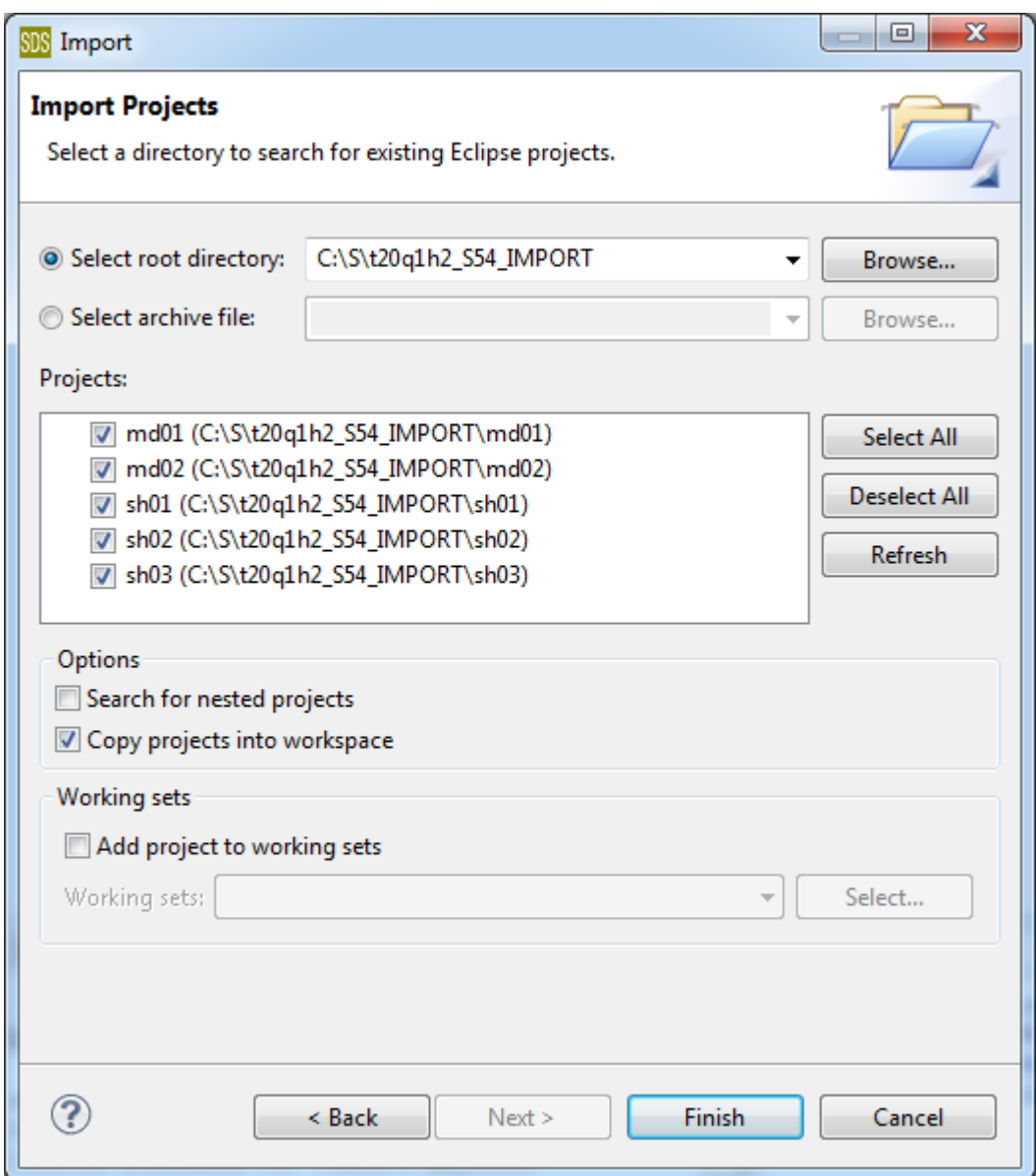

<span id="page-14-0"></span>*Figure 15: Select "Copy projects into workspace" and finish the import of all projects.*

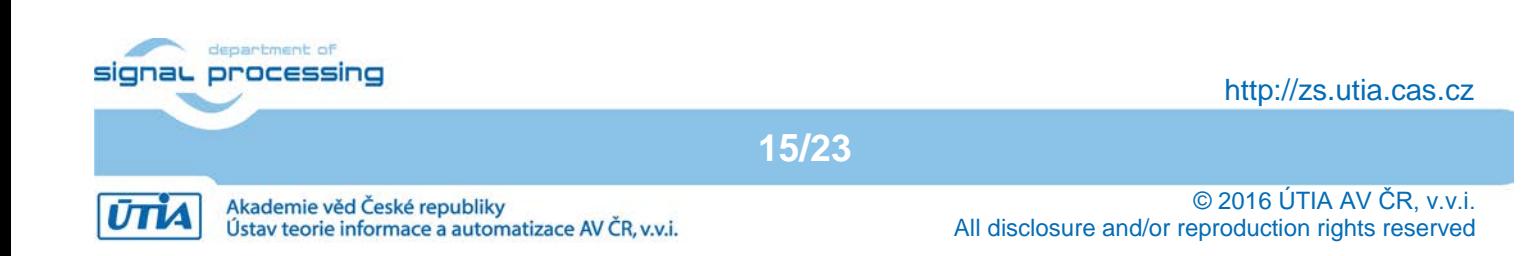

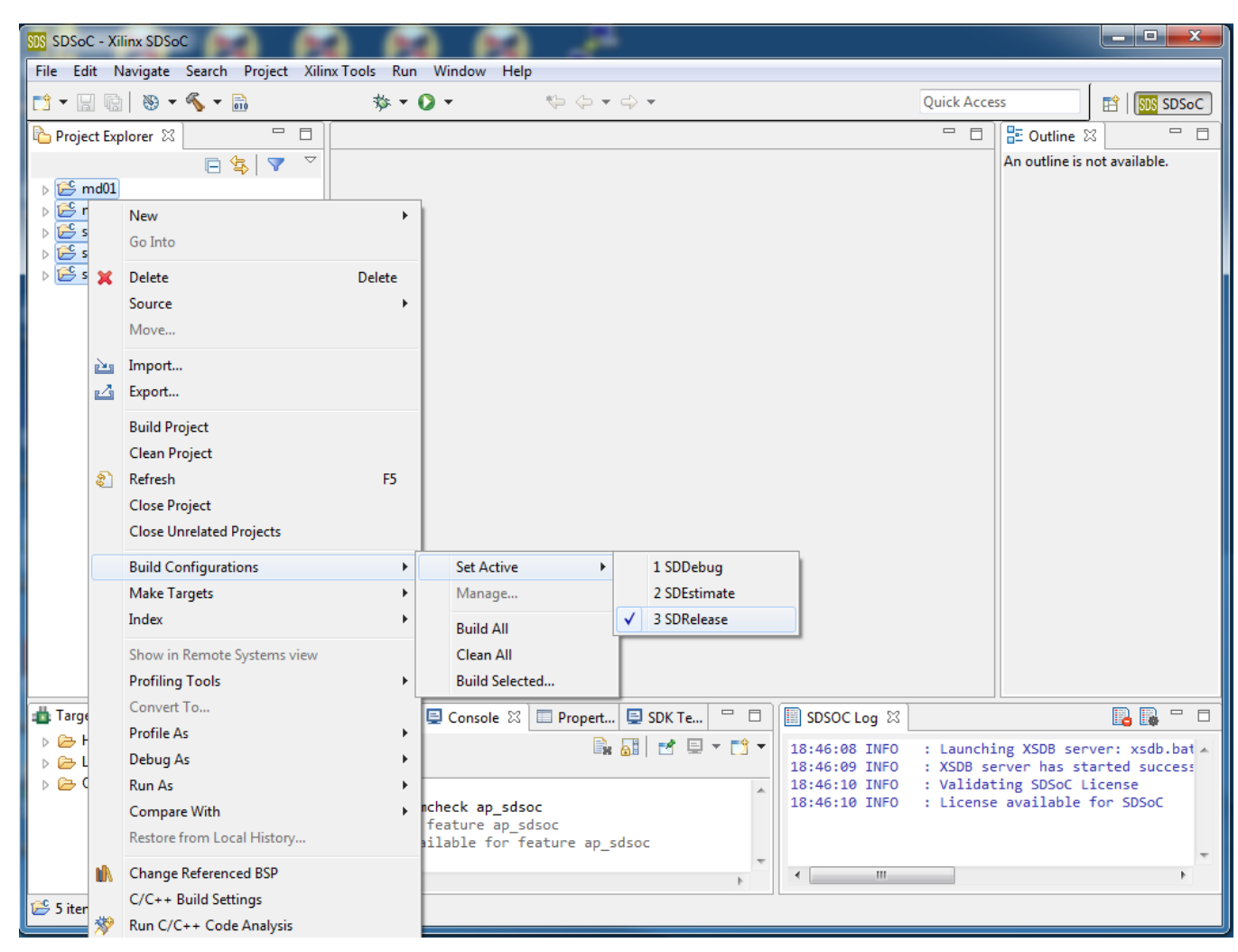

*Figure 16: Select all projects to be compiled in SDRelease mode.*

<span id="page-15-0"></span>SDSoC 2015.4 environment compiles all imported demos in SDDebug mode by default. This default helps for debugging of ARM C code, but the real-time performance is lower.

Keep all projects highlighted and select the SDRelease mode for all imported projects to get maximal performance of SW demos.

Keep all projects highlighted and select "Build project". This will compile the ARM SW version of all imported projects.

**16/23**

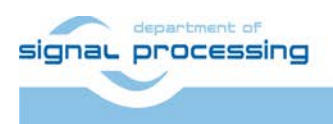

http://zs.utia.cas.cz

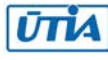

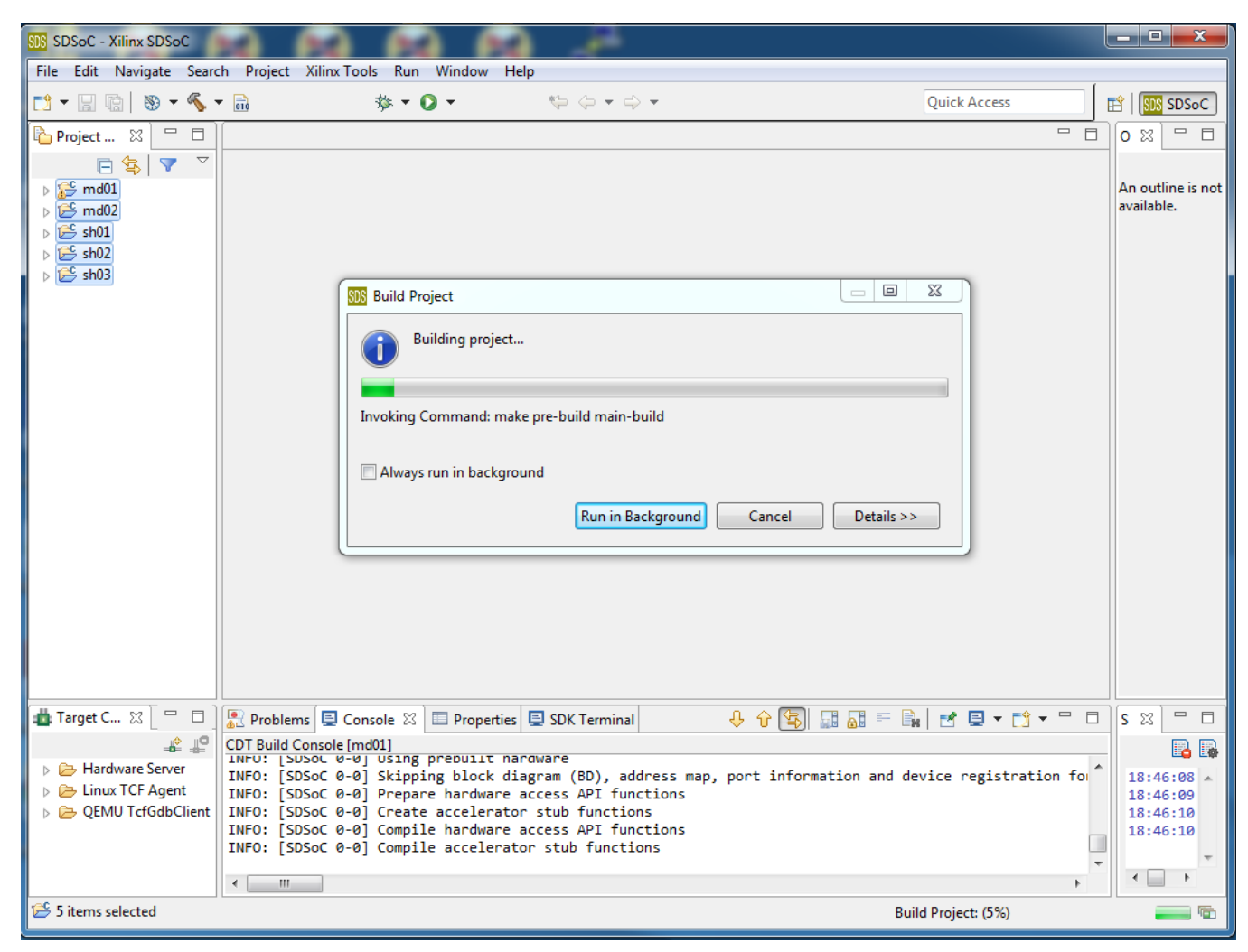

*Figure 17: All projects are compiled in SDRelease mode.* 

**17/23**

<span id="page-16-0"></span>SDSoC 2015.4 compiler compiles all imported demos. It takes approximately 1 minute for each project.

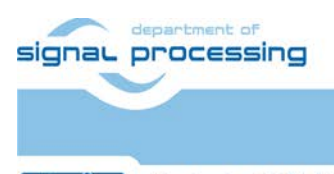

**UTIA** 

http://zs.utia.cas.cz

Akademie věd České republiky Ústav teorie informace a automatizace AV ČR, v.v.i.

| <b>SIS SDSoC - Xilinx SDSoC</b>                                                                                                    |                                                                     |                                                                                              |  |                     |                             | اتقادها<br>$\mathbf{x}$                                       |
|----------------------------------------------------------------------------------------------------|---------------------------------------------------------------------|----------------------------------------------------------------------------------------------|--|---------------------|-----------------------------|---------------------------------------------------------------|
| File Edit Navigate Search Project Xilinx Tools Run Window Help                                                                                                    |                                                                     |                                                                                              |  |                     |                             |                                                               |
| 13 - 日宿   8 - 4 - 品                                                                                                    | <b>な、◎、</b>                                                         | $\iff \Leftrightarrow \ \Leftrightarrow \ \Leftrightarrow \ \Leftrightarrow$                 |  | <b>Quick Access</b> | 畔                           | <b>SDS</b> SDSoC                                              |
| $\frac{1}{\Delta}$<br>日体<br>$\overline{\mathbf{v}}$<br>Project Explorer $\boxtimes$                                                                                                    |                                                                     |                                                                                              |  |                     | $\qquad \qquad =$<br>E      | $\qquad \qquad =$<br>x<br>$\Box$                              |
| $\triangleq$ $\frac{100}{20}$ md01<br>$\triangleright \frac{1}{2}$ Binaries<br>$\triangleright$ $\mathbb{H}$ , Archives<br>$\triangleright$ $\mathbf{B}$ Includes<br>⊿ → SDRelease<br>$\triangleright \triangleright$ sds                                                                                                    |                                                                     |                                                                                              |  |                     |                             | An outline is<br>not available.                               |
| ⊿ → sd_card<br>▷ 效 md01.elf - [arm/le]<br><b>BOOT.BIN</b><br>♦<br>md01.elf.bin<br>microblaze_app.elf.1.bin<br>microblaze_app.elf.2.bin<br>microblaze_app.elf.bin<br>README.txt<br>$\triangleright \triangleright$ src<br>▷ 效 md01.elf - [arm/le]<br><b>c</b> makefile<br>md01.elf.bit<br>B<br>a objects.mk<br>sources.mk<br>$\triangleright$ $\mathop{\otimes}$ src<br>project.sdsoc<br>$\triangleright$ $\mathbb{S}^{\mathbb{S}}$ md02<br>$\triangleright$ $\mathbb{R}^{\mathbb{S}}$ sh01<br>$\triangleright$ $\frac{125}{125}$ sh02<br><b>AC</b> LAN |                                                                     |                                                                                              |  |                     |                             |                                                               |
| $R + 1$<br>Target Connections &<br>$\Box$                                                                                                    |                                                                     | <b>A</b> Problems <b>D</b> Console $\[\boxtimes\]$ <b>I</b> Properties <b>D</b> SDK Terminal |  |                     | $\qquad \qquad =$<br>$\Box$ | $\qquad \qquad \Box$<br>$\boxtimes$                           |
| Hardware Server<br>Linux TCF Agent<br><b>DEMU TcfGdbClient</b>                                                                                                    | CDT Build Console [md01]<br>$\mathbf{r}=\mathbf{r}$<br>$\leftarrow$ | 18:53:15 Build Finished (took 59s.936ms)                                                     |  |                     |                             | r r<br>18:46:46<br>18:46:<br>18:46:<br>18:46:<br>$\leftarrow$ |
| BOOT.BIN - md01/SDRelease/sd_card                                                                                                    |                                                                     |                                                                                              |  |                     |                             |                                                               |

*Figure 18: Each SW project creates BOOT.BIN file for the boot from the SD card.* 

<span id="page-17-1"></span>SDSoC 2015.4 compiled all imported projects in SDRelease mode for standalone execution on ARM processor. Results of the compilation are the executable .elf files for ARM. These files are packed by the SDSoC 2015.4 together with the first stage boot loader executable and bitstream to the BOOT.BIN files created for each project. The generated BOOT.BIN files can be used for boot from the micro-SD card after the power-ON of the board. See Chapter 2.4 and Chapter 2.5 for explanations how to set up the HW board and how to test the compiled SW projects on the board.

### <span id="page-17-0"></span>*2.5 Compilation to HW from SW source code in SDSOC 2015.4*

- Select SW functions for HW acceleration as indicated in Table 1.
- Demo projects can be compiled separately or in a single batch in SDSoC 2015.4.
- Results of the compilation are again executable .elf files for ARM processor. Each .elf file is packed together with the first stage boot loader executable and the new generated bitstream to the updated BOOT.BIN file.

Time needed for compilation to HW (Intel i5 processor; 64bit; 3.4 GHz; RAM 32 GB): sh01: **29 min**; sh02: **38 min**; sh03: **47 min**; md01: **51 min**; md02: **82 min**.

The generated BOOT.BIN files can be used to boot the system from the SD card after reset.

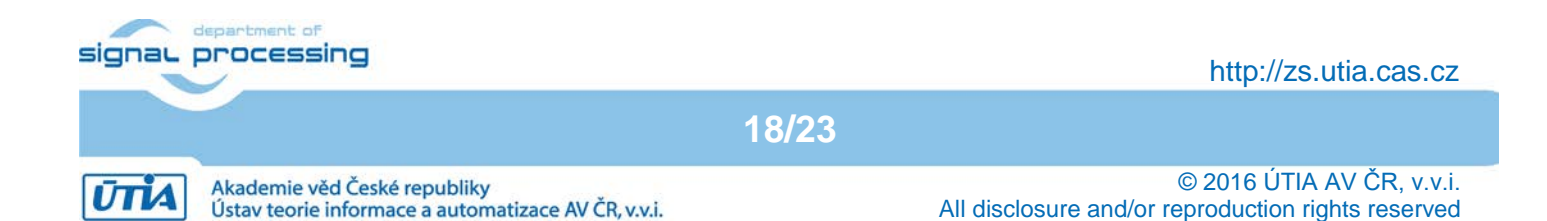

# <span id="page-18-0"></span>*2.6 Compilation of HW accelerated projects*

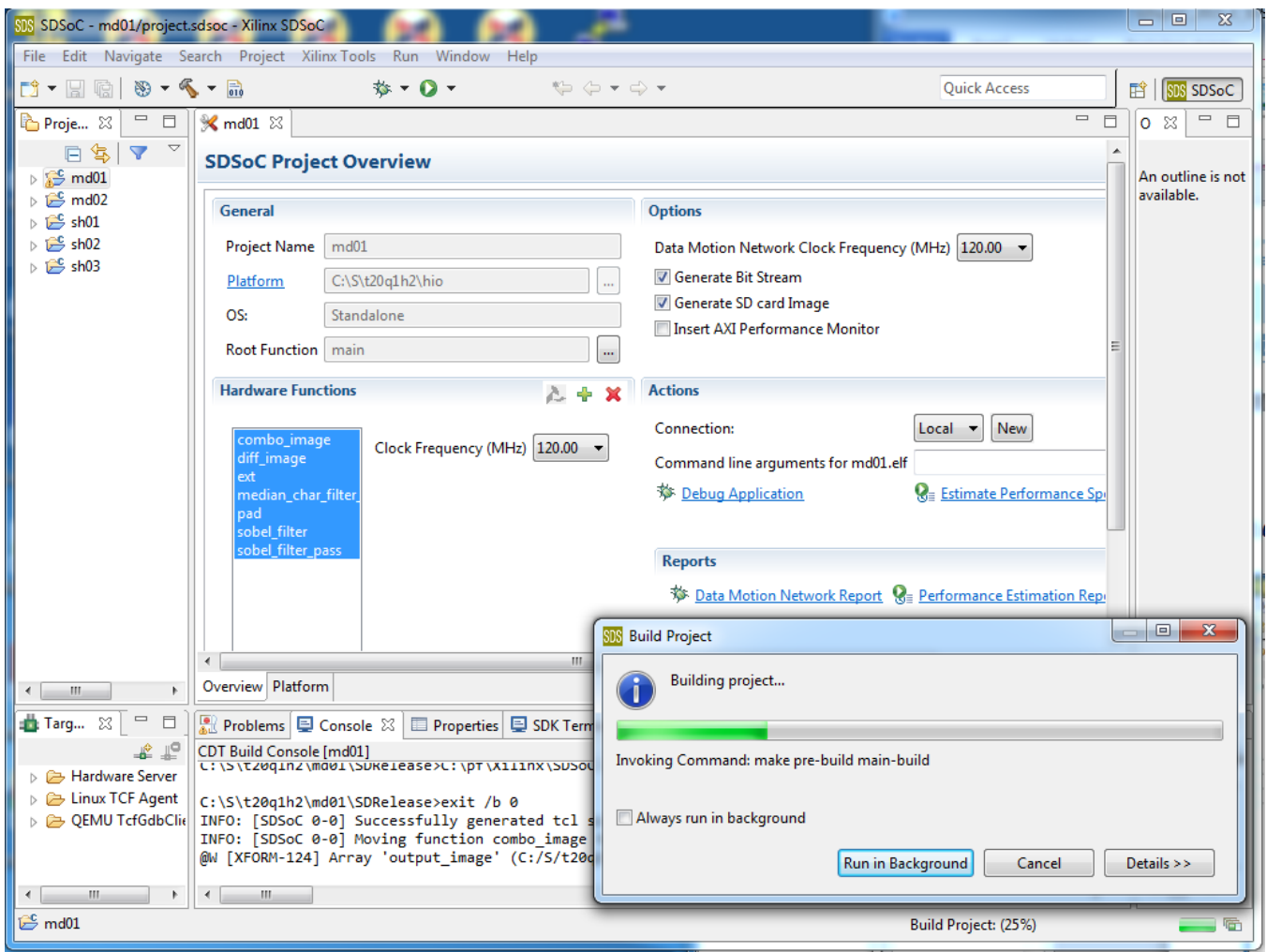

*Figure 19: Selection of C/C++ functions for HW compilation in demo md01.* 

<span id="page-18-1"></span>Select these C/C++ functions for SDSoC 2015.4 HW compilation. Select clock 120 MHz for all HW accelerated functions and 120 MHz for the data motion network..

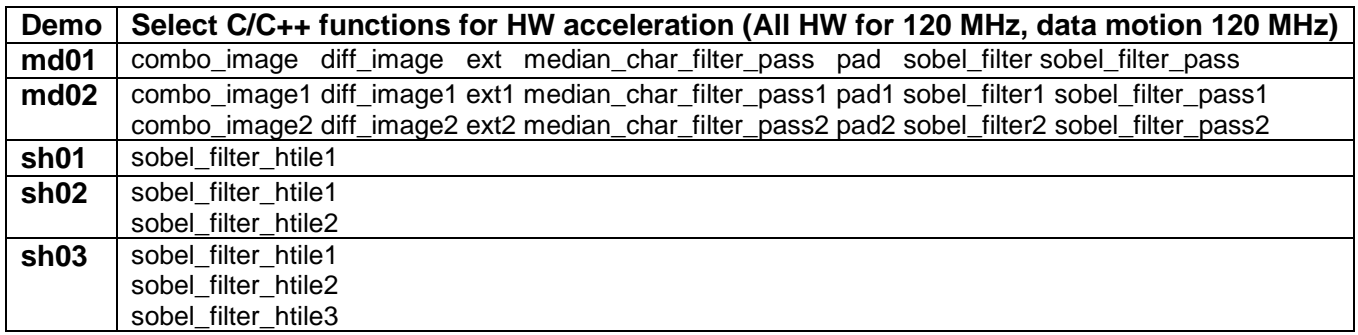

*Table 1: Selection of C/C++ functions for SDSoC HW compilation in all demos* 

**19/23**

Table 1 provides selection of SW function for the compilation by SDSoC 2015.4 environment.

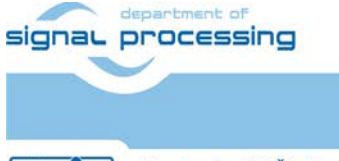

**UTIA** 

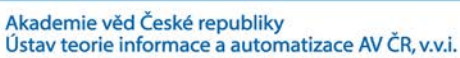

### <span id="page-19-0"></span>*2.7 HW setup*

HW setup is using commercially accessible components [1], [2], [3], [4]:

**TE0720-03-1QF**; Part: XA7Z020-1CLG484Q; 1 GByte DDR; (Automotive) or **TE0720-03-1CF**; Part: XC7Z020-1CLG484C; 1 GByte DDR; (Commercial) [1].

**Heatsink for TE0720**, spring-loaded embedded; [2]. **TE0701-05 Carrier Board** for Trenz Electronic 7 Series; [3]. **AES-FMC-HDMI-CAM-G** FMC card with HDMI I/O and CAM interface [4].

HW Options: **TE0701-05** can be replaced by **TE0701-04** (Both boards are from Trenz) [3].

Trenz TE0701-04 or TE0701-05 carriers require modifications to run the FMC carrier AES-FMC-HDMI-CAM-G with Zynq TE0720-03-1QF or TE0720-03-1CF module. The modification is related to the swapped polarity of the differential clock signal for the FMC board. Evaluation HW systems with carriers TE0701-04 or TE0701-05 provided by UTIA have these modifications already done.

UTIA can implement these HW modifications for the original Trenz TE0701-04 or TE0701-05 carriers. This requires written e-mail request to [kadlec@utia.cas.cz](mailto:kadlec@utia.cas.cz) . Request will be first confirmed by UTIA. The interested party has to cover the cost of shipment of the carrier board to/from UTIA. Modification can be done in 5 working days and it is offered free of charge.

### <span id="page-19-1"></span>*2.8 Test demos*

To test demos follow these steps:

- Connect source of the Full HD HDMI signal (usually PC or laptop) to the HDMI IN connector on the AES-FMC-HDMI-CAM-G FMC card.
- Connect Full HD HDMI (or DVI) monitor by HDMI cable to the HDMI OUT on the AES-FMC-HDMI-CAM-G FMC card.
- Switch the monitor ON.
- Connect the carrier board by USB-to-miniUSB cable to PC to support JTAG serial link and the standard serial terminal on same USB cable.
- Connect power supply (DC 12V).
- Open and configure the standard serial terminal client (PuTTY or similar) on PC. (Speed: 115200 baud; Data bits: 8; Stop bits: 1; Parity: None; Flow control: None.)
- Reset the board. Board will start first stage boot loader from internal flash as set up by Trenz. It is writing messages to the serial terminal. On request, "Hit any key to stop autoboot" type any key to stop the auto-boot of Linux.
- On your PC, copy the BOOT.BIN to the top root directory of the SD card.
- Boot the board from the SD card. Initiate the boot by pressing reset on the TE0701-05 carrier.
- See the demo and the frame rate. The SD card can be removed and rewritten on your PC, while the demo is still running.

End of tests:

- Close the serial terminal client SW on the PC.
- Switch-off the power for the TE0701-05 carrier board.

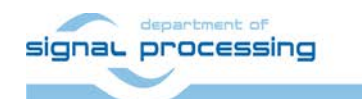

**20/23**

http://zs.utia.cas.cz

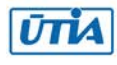

# <span id="page-20-0"></span>**3. References**

[1] TE0720-03-1QF; Part: XA7Z020-1CLG484Q (Automotive); 1 GByte DDR. [https://shop.trenz-electronic.de/en/TE0720-03-1QF-Xilinx-Zynq-module-ind.-temp.-range-with-](https://shop.trenz-electronic.de/en/TE0720-03-1QF-Xilinx-Zynq-module-ind.-temp.-range-with-Automotive-XA7Z020-1CLG484Q?c=347)[Automotive-XA7Z020-1CLG484Q?c=347](https://shop.trenz-electronic.de/en/TE0720-03-1QF-Xilinx-Zynq-module-ind.-temp.-range-with-Automotive-XA7Z020-1CLG484Q?c=347)

TE0720-03-1CF; Part: XC7Z020-1CLG484C (Commercial); 1 GByte DDR. [https://shop.trenz-electronic.de/en/TE0720-03-1CF-Xilinx-Zynq-module-XC7Z020-1CLG484C-com.](https://shop.trenz-electronic.de/en/TE0720-03-1CF-Xilinx-Zynq-module-XC7Z020-1CLG484C-com.-temp.-range-1-Gbyte?c=347) [temp.-range-1-Gbyte?c=347](https://shop.trenz-electronic.de/en/TE0720-03-1CF-Xilinx-Zynq-module-XC7Z020-1CLG484C-com.-temp.-range-1-Gbyte?c=347)

- [2] Heatsink for TE0720, spring-loaded embedded. <https://shop.trenz-electronic.de/en/26922-Heatsink-for-TE0720-spring-loaded-embedded?c=38>
- [3] TE0701-05 Carrier Board for Trenz Electronic 7 Series. <https://shop.trenz-electronic.de/en/TE0701-05-Carrier-Board-for-Trenz-Electronic-7-Series>
- [4] AES-FMC-HDMI-CAM-G; FMC card with Full HD HDMI I/O and CAM interface. <http://products.avnet.com/shop/en/ema/3074457345623664802>
- [5] Vivado HLx Web Install Client 2015.4. [http://www.xilinx.com/support/download/index.html/content/xilinx/en/downloadNav/vivado-design](http://www.xilinx.com/support/download/index.html/content/xilinx/en/downloadNav/vivado-design-tools/2015-4.html)[tools/2015-4.html](http://www.xilinx.com/support/download/index.html/content/xilinx/en/downloadNav/vivado-design-tools/2015-4.html)
- [6] SDSoC 2015.4 Full Product Installation. [http://www.xilinx.com/support/download/index.html/content/xilinx/en/downloadNav/sdx](http://www.xilinx.com/support/download/index.html/content/xilinx/en/downloadNav/sdx-development-environments/sdsoc/2015-4.html)[development-environments/sdsoc/2015-4.html](http://www.xilinx.com/support/download/index.html/content/xilinx/en/downloadNav/sdx-development-environments/sdsoc/2015-4.html)
- [7] Jiri Kadlec, Zdenek Pohl, Lukas Kohut: SDSoC 2015.4 Standalone BSP with Full HD HDMI In-Out SW and HW Demos for Automotive Zynq TE0720-03-1QF Module or Commercial Zynq TE0720-03-1CF Module on TE0701-05 Carrier Board UTIA application note. Released 19. 8. 2016 on UTIA www server. [http://sp.utia.cz/results/t20q1h2/t20q1h2\\_2015\\_4.pdf](http://sp.utia.cz/results/t20q1h2/t20q1h2_2015_4.pdf)
- [8] UTIA public www server page for download of the application note [7], and the BSP package with demos for the Xilinx SDSoC 2015.4 environment. <http://sp.utia.cz/index.php?ids=results&id=t20q1h2>

**21/23**

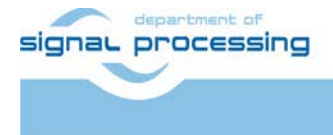

http://zs.utia.cas.cz

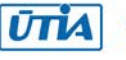

# <span id="page-21-0"></span>**4. License**

This stand-alone board support package (BSP) for the Xilinx SDSoC 2015.4 [6] for the Trenz TE0701-05 platform [3] with Zynq XA7Z020-1CLG484Q (Automotive) device on System on Module TE0720-03-1QF [1] or Zynq XC7Z020-1CLG484C (Commercial) device on System on Module TE0720-03-1CF [1] contains these deliverables:

- Board support package **"t20q1h2\hio"** for the Trenz TE0701-05 platform [3] with Zynq XA7Z020- 1CLG484Q (Automotive) device on System on Module TE0720-03-1QF [1].
- Board support package **"t20c1h2\hio"** for the Trenz TE0701-05 platform [3] with Zynq XC7Z020- 1CLG484C (Commercial) device on System on Module TE0720-03-1CF [1].
- 3 edge detection video processing demos (sh01, sh02 and sh03) for both systems.
- 2 motion detection video processing demos (md01, md02) for both systems.

The BSPs **"t20q1h2\hio"** and **"t20c1h2\hio"** include static library for ARM Cortex A9 processor (32bit) for standalone mode:

#### **libfmc\_imageon.a.**

- It is static library with interface functions for video IP cores.
- This library has no time restriction.
- Source code of this UTIA library is **not** part of the package.

The package can be downloaded by a customer from the public UTIA www server [8] **free of charge.**

UTIA is granting to the customer the time-unlimited, non-exclusive, non-transferable license for use of this package on the customer site for SW and HW designs performed in the Xilinx SDSoC 2015.4 environment [6] and targeting the Trenz TE0701-05 platform [3] with Zynq XA7Z020-1CLG484Q (Automotive) device on System on Module TE0720-03-1QF [1] or Zynq XC7Z020-1CLG484C (Commercial) device on System on Module TE0720-03- 1CF [1].

The Xilinx SDSoC 2015.4 environment [6] is separate product from Xilinx. The SDSoC 2015.4 environment is not part of this package and it is not covered by this license. Licensing of the SDSoC 2015.4 [6] is provided separately by Xilinx.

Any and all legal disputes that may arise from or in connection with the use, intended use of or license for the software provided hereunder shall be exclusively resolved under the regional jurisdiction relevant for UTIA AV CR, v. v. i. and shall be governed by the law of the Czech Republic.

**22/23**

See also the disclaimer on the next page.

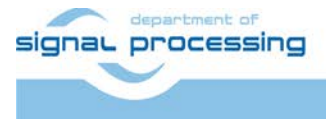

http://zs.utia.cas.cz

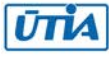

# <span id="page-22-0"></span>**Disclaimer**

This disclaimer is not a license and does not grant any rights to the materials distributed herewith. Except as otherwise provided in a valid license issued to you by UTIA AV CR v.v.i., and to the maximum extent permitted by applicable law:

(1) THIS APPLICATION NOTE AND RELATED MATERIALS LISTED IN THIS PACKAGE CONTENT ARE MADE AVAILABLE "AS IS" AND WITH ALL FAULTS, AND UTIA AV CR V.V.I. HEREBY DISCLAIMS ALL WARRANTIES AND CONDITIONS, EXPRESS, IMPLIED, OR STATUTORY, INCLUDING BUT NOT LIMITED TO WARRANTIES OF MERCHANTABILITY, NON-INFRINGEMENT, OR FITNESS FOR ANY PARTICULAR PURPOSE; and

(2) UTIA AV CR v.v.i. shall not be liable (whether in contract or tort, including negligence, or under any other theory of liability) for any loss or damage of any kind or nature related to, arising under or in connection with these materials, including for any direct, or any indirect, special, incidental, or consequential loss or damage (including loss of data, profits, goodwill, or any type of loss or damage suffered as a result of any action brought by a third party) even if such damage or loss was reasonably foreseeable or UTIA AV CR v.v.i. had been advised of the possibility of the same.

#### Critical Applications:

UTIA AV CR v.v.i. products are not designed or intended to be fail-safe, or for use in any application requiring fail-safe performance, such as life-support or safety devices or systems, Class III medical devices, nuclear facilities, applications related to the deployment of airbags, or any other applications that could lead to death, personal injury, or severe property or environmental damage (individually and collectively, "Critical Applications"). Customer assumes the sole risk and liability of any use of UTIA AV CR v.v.i. products in Critical Applications, subject only to applicable laws and regulations governing limitations on product liability.

**23/23**

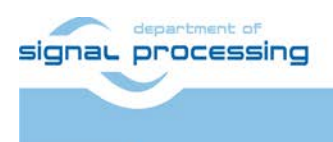

http://zs.utia.cas.cz

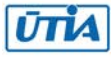